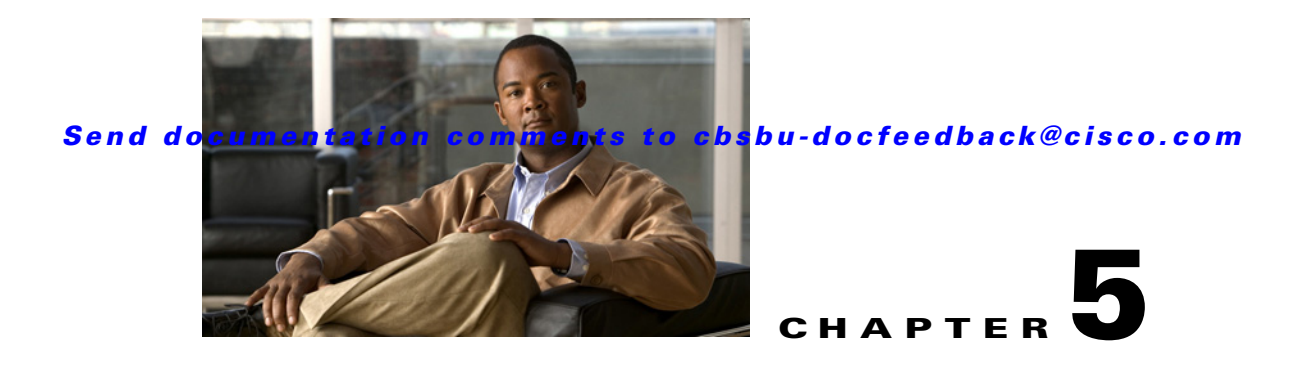

# **perfectHOST**

This chapter provides a description of the supervisory control capabilities of the Cisco Network Building Mediator (Mediator), and describes how to use the perfectHOST graphical programming software.

This chapter includes the following topics:

- **•** [Overview, page 5-1](#page-0-0)
- [perfectHOST Templates, page 5-2](#page-1-0)
- **•** [Installing perfectHOST, page 5-3](#page-2-0)
- **•** [Creating perfectHOST Applications, page 5-4](#page-3-0)
- **•** [Connecting to the Mediator with perfectHOST, page 5-4](#page-3-1)
- **•** [Templates and Macro Groups, page 5-5](#page-4-0)
- **•** [Adding Templates, page 5-64](#page-63-0)
- [Connecting Templates, page 5-67](#page-66-0)
- **•** [Saving and Compiling a perfectHOST Application, page 5-68](#page-67-0)
- **•** [Creating HTML Monitor Drawings, page 5-69](#page-68-0)
- **•** [Downloading the perfectHOST Application and HTML Drawing to the Mediator, page 5-69](#page-68-1)
- **•** [Viewing perfectHOST HTML Drawings on the Mediator, page 5-70](#page-69-0)
- **•** [Uninstalling perfectHOST, page 5-70](#page-69-1)

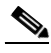

**Note** Before you install, operate, or service the system, read the *Regulatory Compliance and Safety Information for the Cisco Network Building Mediator* document for important safety information.

## <span id="page-0-0"></span>**Overview**

perfectHOST is graphical programming software used for creating complex and sophisticated building automation and control programs. Graphical programming is the creation of a schematic drawing of the desired control scheme, using a library of symbols called *Templates*. These templates are placed on the computer screen and interconnected by lines, which direct the flow of data. The control scheme is drawn from the inputs, through the control logic. The control logic directs inputs to the outputs.

When the drawing is completed, it is converted into a computer program, which is downloaded into the Mediator. perfectHOST programming gives the Mediator the ability to act as a powerful supervisory control platform incorporating any integrated system, device, or protocol into intelligent business applications.

The perfectHOST application that runs on the Mediator is also known as the Templates Inside Mediator (TIM) application.

## <span id="page-1-0"></span>**perfectHOST Templates**

This section includes the following topics:

- **•** [Programming Graphics, page 5-2](#page-1-1)
- **•** [Templates and Macros, page 5-2](#page-1-2)

## <span id="page-1-1"></span>**Programming Graphics**

In perfectHOST, the control logic and programs are created by placing logical elements within a drawing. These logical elements are called perfectHOST templates. You can connect the inputs and outputs of these templates to control the data flow through a program.

You can place the templates on your drawing workspace and interconnect them by lines, which direct the flow of the data. The control scheme is drawn from the inputs, through the control logic. The control logic directs inputs to the outputs.

When the drawing is completed, it is converted into a computer program, which is downloaded into the Mediator. The perfectHOST programming tool gives the Mediator its ability to act as a powerful supervisory control platform, incorporating any integrated system, device, or protocol into intelligent business applications.

## <span id="page-1-2"></span>**Templates and Macros**

A template is a self-contained logical element. It is externally comprised of a graphical symbol with input and output connection points.The graphical symbol should serve as a visual mnemonic of the function performed by the template. Input points receive data from other templates and output points send their values to other templates.

Each template is represented by a logical element and is associated to a system action and default variables attached to it. These system actions and default variables perform various basic functions. In this way, although you do not create variables for each template, you can control the logic and program within the system.

Macros are sets of instructions or drawings that perform specific operations on target devices. The perfectHOST macros contain an application drawing that contains other templates. It has inputs and outputs like a regular template and associates them with the inputs and outputs of templates contained in the drawing. Macro templates can contain other Macro templates. All macros have predefined functionalities.

## <span id="page-2-0"></span>**Installing perfectHOST**

The Mediator perfectHOST software should be installed on your computer.

This section includes the following topics:

- [Prerequisites, page 5-3](#page-2-1)
- [Installation Instructions, page 5-3](#page-2-2)

## <span id="page-2-1"></span>**Prerequisites**

The prerequisites for perfectHOST programming for the Mediator are as follows:

- **•** IP address of the Mediator
- **•** PC with perfectHOST installed
- **•** PC with a web browser

For a PC running the perfectHOST software, we recommend that you use Windows-based platforms (95 or later) with 2 GB of RAM and 10 GB of free disk space.

## <span id="page-2-2"></span>**Installation Instructions**

To install this software, access Cisco.com at the following website:

<http://www.cisco.com/en/US/products/ps10454/index.html>

This software is available in the Support section at this website.

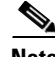

**Note** To download this software, you need to have a valid CCO username and password.

To download and install the software on your workstation, perform the following steps:

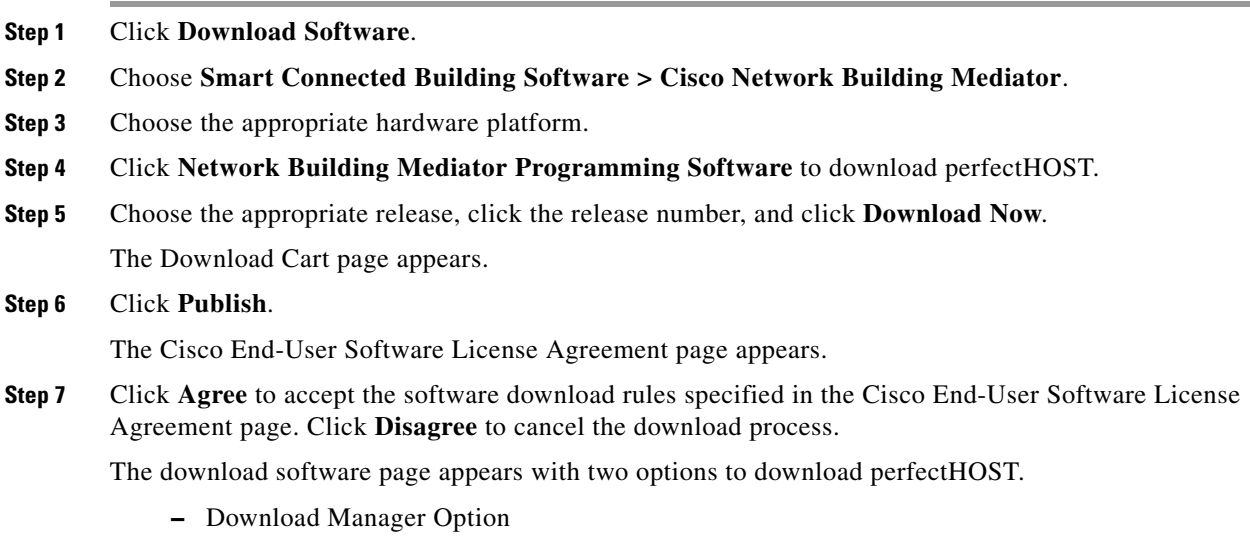

**–** Non-Java Download Option

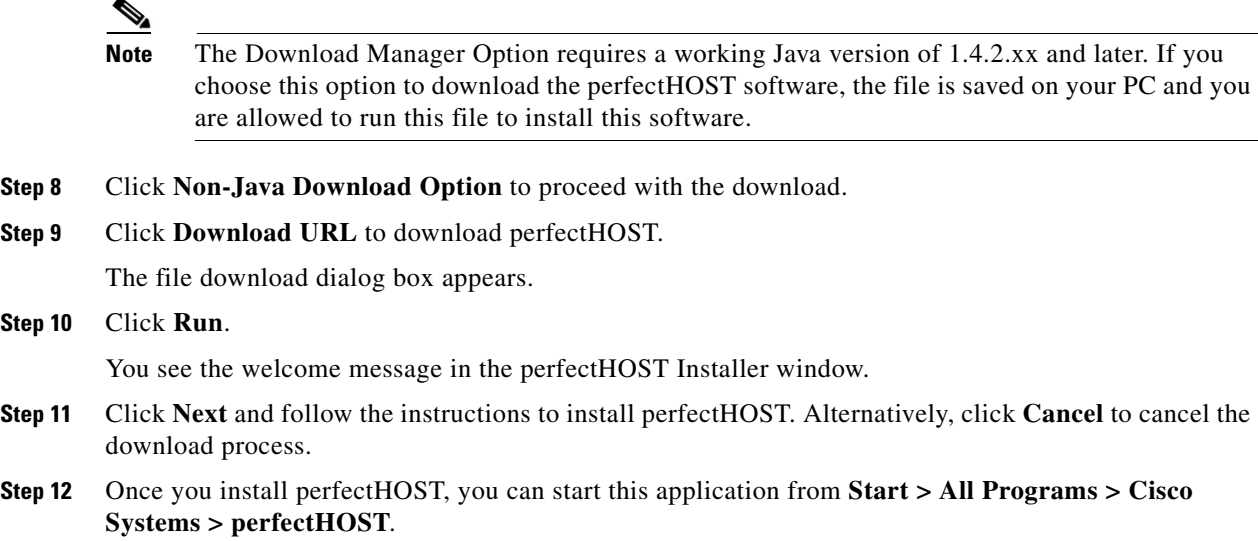

## <span id="page-3-0"></span>**Creating perfectHOST Applications**

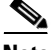

**Note** The following procedure assumes that you have installed perfectHOST on your PC.

To create a new perfectHOST application on your PC, perform the following steps:

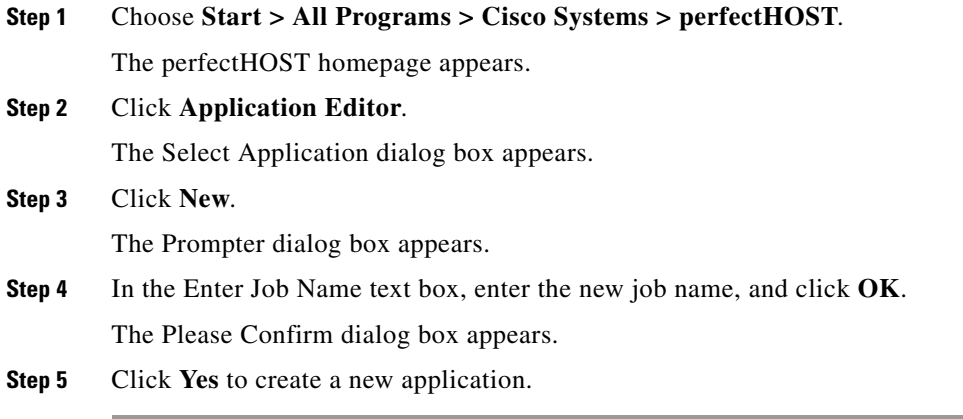

## <span id="page-3-1"></span>**Connecting to the Mediator with perfectHOST**

To connect to the Mediator with perfectHOST, perform the following steps:

**Step 1** Perform the tasks described in [Creating perfectHOST Applications, page 5-4.](#page-3-0)

**Step 2** Choose **System > Com Settings**.

a ka

## *Send documentation comments to cbsbu-docfeedback@cisco.com*

The Communication Settings dialog box appears. By default, the Direct radio button is selected.

- **Step 3** Select the **Mediator/M2** radio button.
- **Step 4** In the IP text box, enter the hostname or the IP address of your Mediator, and click **OK**.

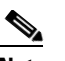

**Note** All IP addresses are subject to change, based on the location where the Mediator is installed.

- **Step 5** Choose **File > Save Application**.
- **Step 6** Choose **System > Communications and Administration**. The Perfect Host Communication dialog box appears.
- **Step 7** Click **Get Broadway.xml File**.

If prompted to accept, click **Yes**. You will see a flashing command prompt, while the file is downloaded. When the command prompt stops flashing, the download of the broadway.xml file is complete.

## <span id="page-4-0"></span>**Templates and Macro Groups**

This section includes the following topics:

- **•** [Default Templates and Macro Groups, page 5-6](#page-5-0)
- [Most Frequently Used Templates, page 5-25](#page-24-0)

## <span id="page-5-1"></span><span id="page-5-0"></span>**Default Templates and Macro Groups**

The perfectHOST programming tool provides you with predefined templates and macros, which are grouped based on their functionalities. [Table 5-1](#page-5-1) describes the types of templates and macros that are grouped together.

| Group   | <b>Sub Group</b> | <b>Available Template</b> | <b>Available Macro</b> |
|---------|------------------|---------------------------|------------------------|
| control | central.plt      | boilrset<br>$\bullet$     | Altrnatr<br>$\bullet$  |
|         |                  | enthlpy.ecn<br>٠          | Altrnatr.rt<br>٠       |
|         |                  | oachgovr<br>$\bullet$     | blsel3-2<br>$\bullet$  |
|         |                  | rampchill<br>$\bullet$    |                        |
|         |                  | reheat.rh<br>$\bullet$    |                        |
|         |                  | timepro1<br>$\bullet$     |                        |
|         |                  | timepro1.adp<br>$\bullet$ |                        |
|         |                  | timepro1.at<br>$\bullet$  |                        |
|         |                  | timepro2.at<br>$\bullet$  |                        |
|         |                  | timepro3.at<br>$\bullet$  |                        |
|         |                  | timepro4.at<br>$\bullet$  |                        |
|         | deadband         | db-cool<br>$\bullet$      | dbsubsub               |
|         |                  | db-cool.stg<br>$\bullet$  |                        |
|         |                  | db-heat<br>$\bullet$      |                        |
|         |                  | db-heat.stg<br>$\bullet$  |                        |
|         |                  | db-hilo<br>$\bullet$      |                        |
|         |                  | dblimit<br>$\bullet$      |                        |
|         |                  | hyster<br>$\bullet$       |                        |
|         |                  | window<br>٠               |                        |
|         |                  | windowot<br>$\bullet$     |                        |

*Table 5-1 Templates and Macro Groups*

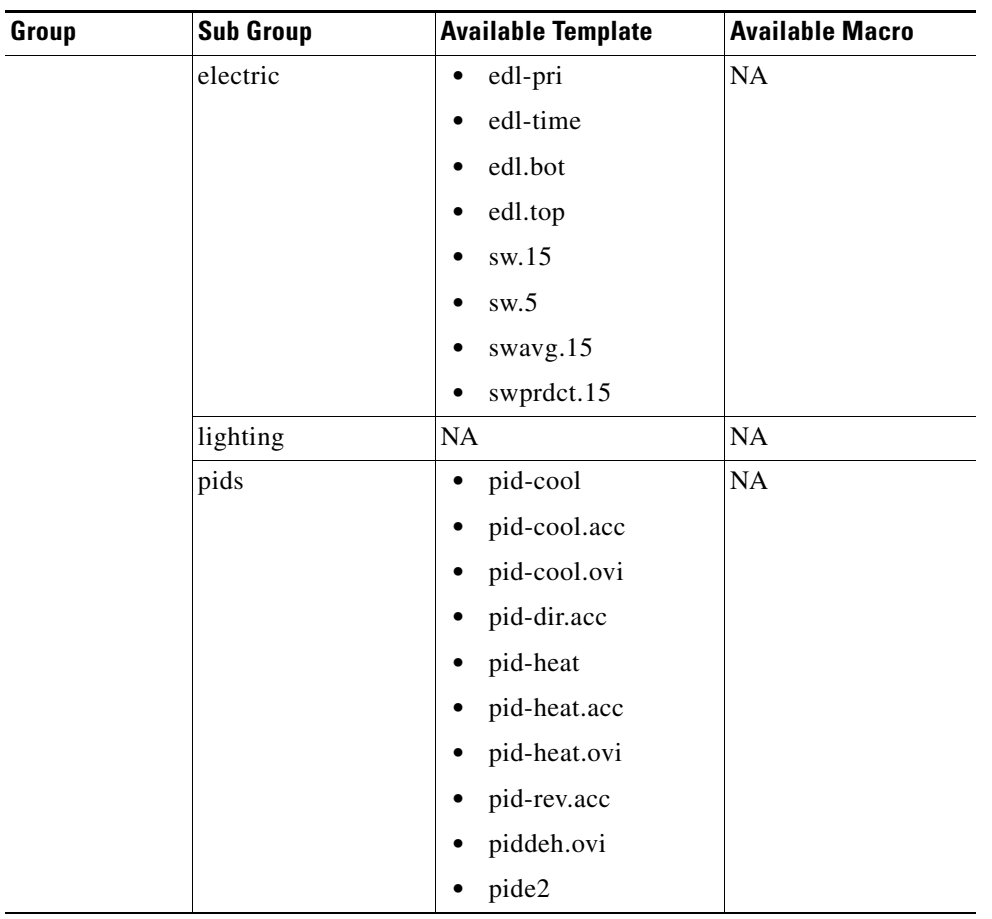

**The Second Service** 

## *Send documentation comments to cbsbu-docfeedback@cisco.com*

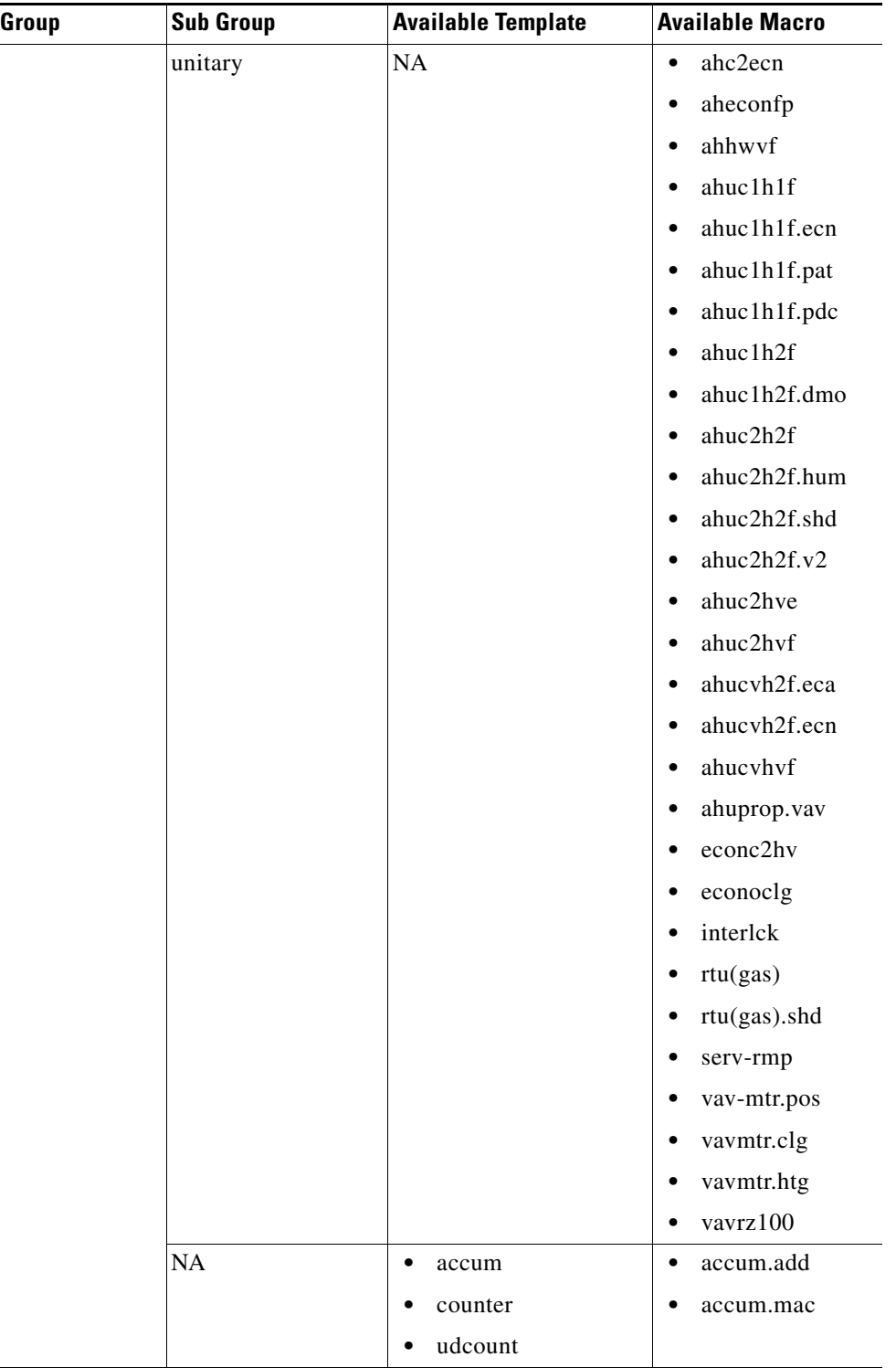

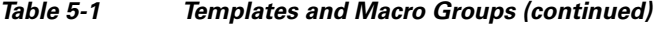

×

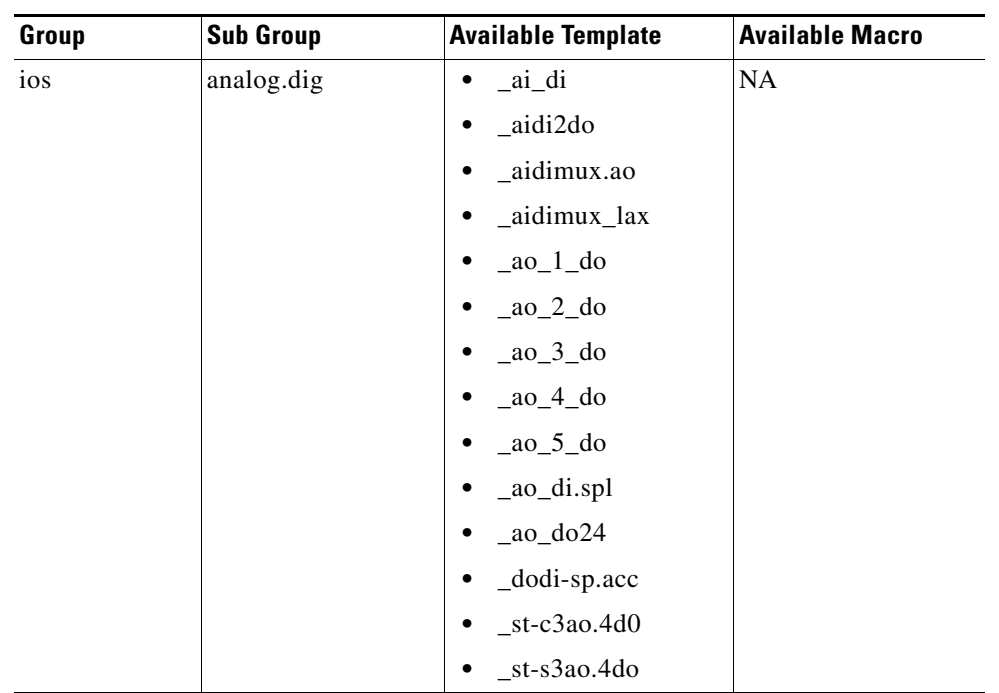

## *Send documentation comments to cbsbu-docfeedback@cisco.com*

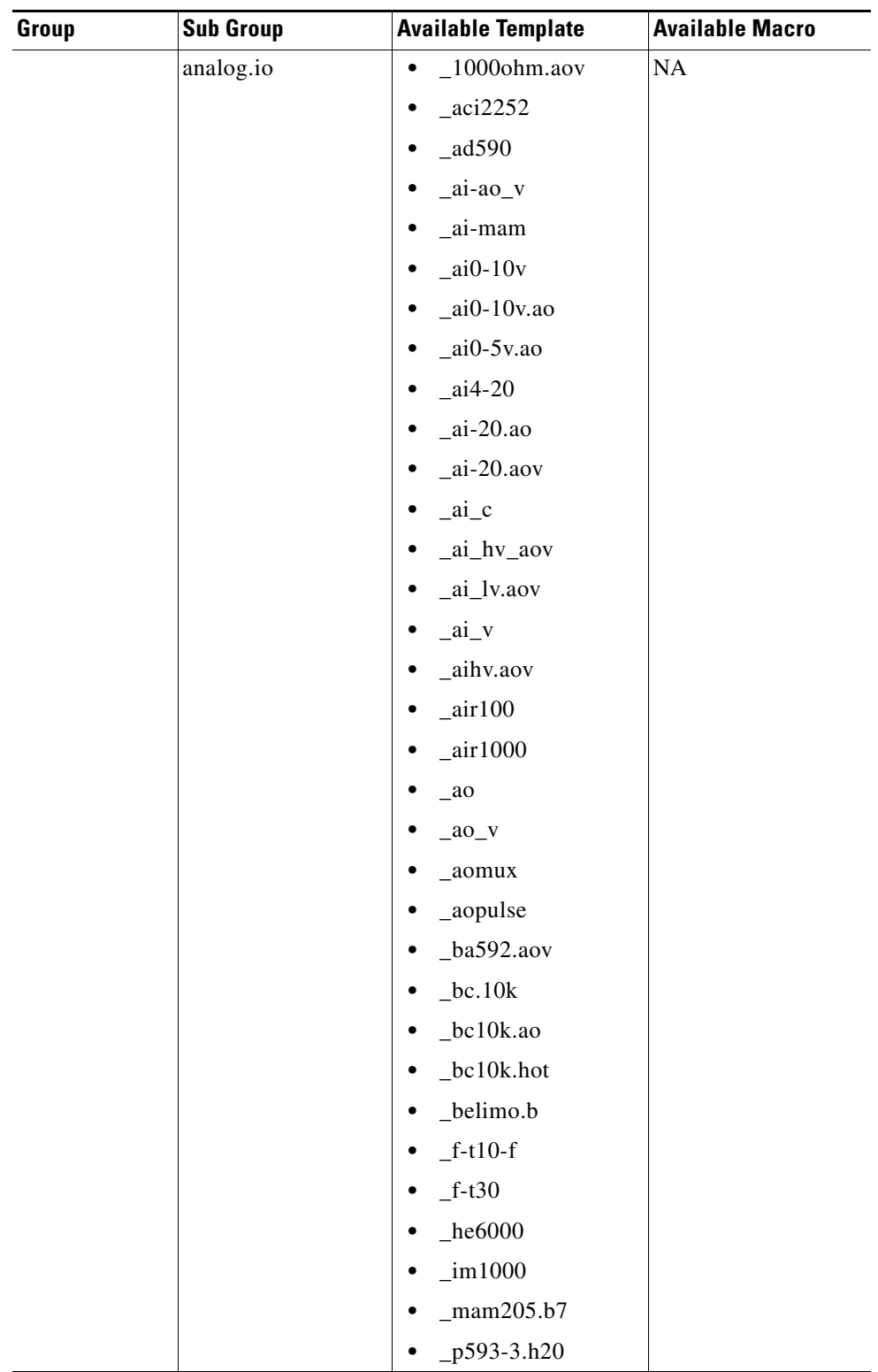

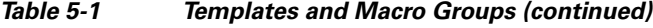

٦

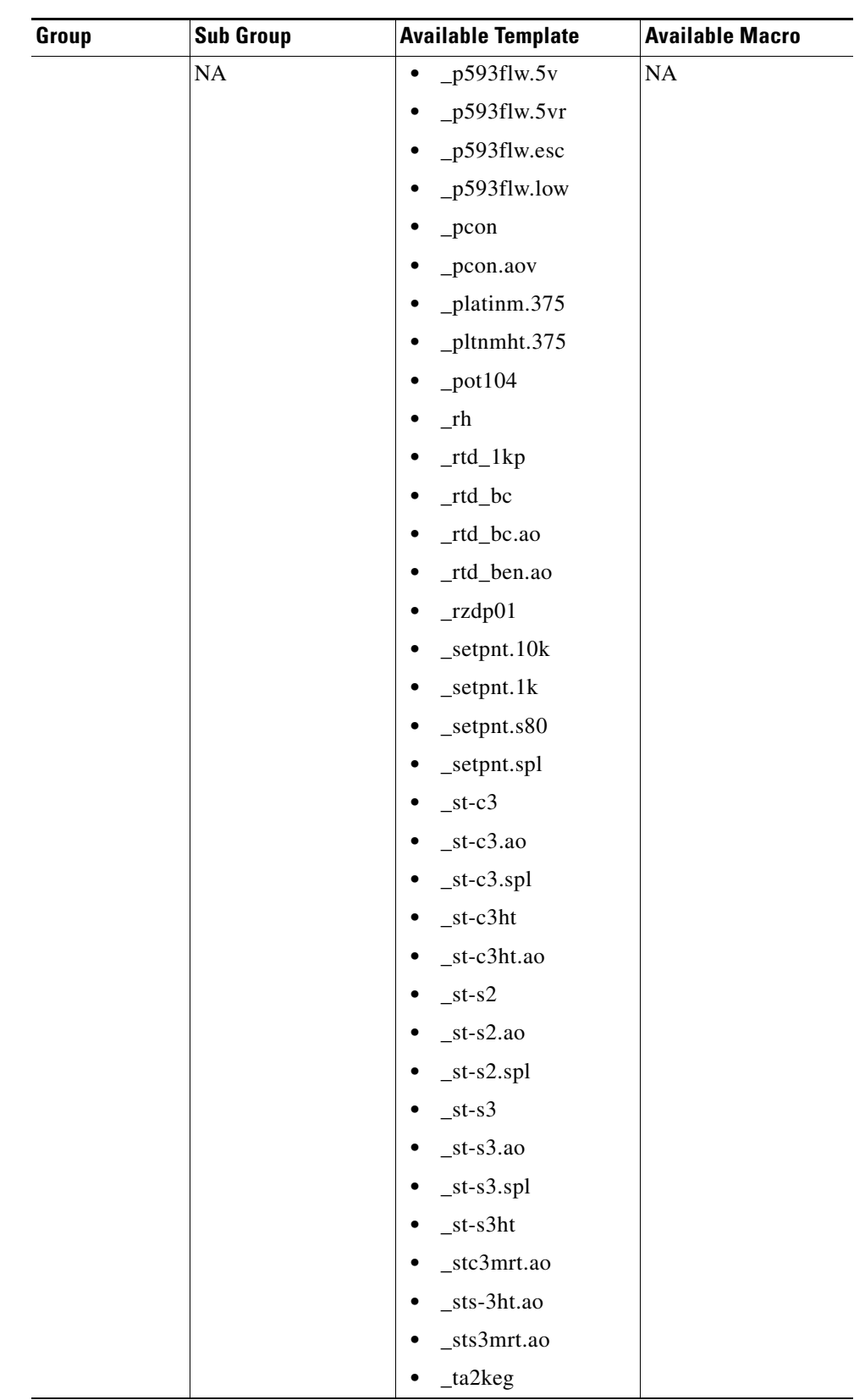

**The Second Service** 

## *Send documentation comments to cbsbu-docfeedback@cisco.com*

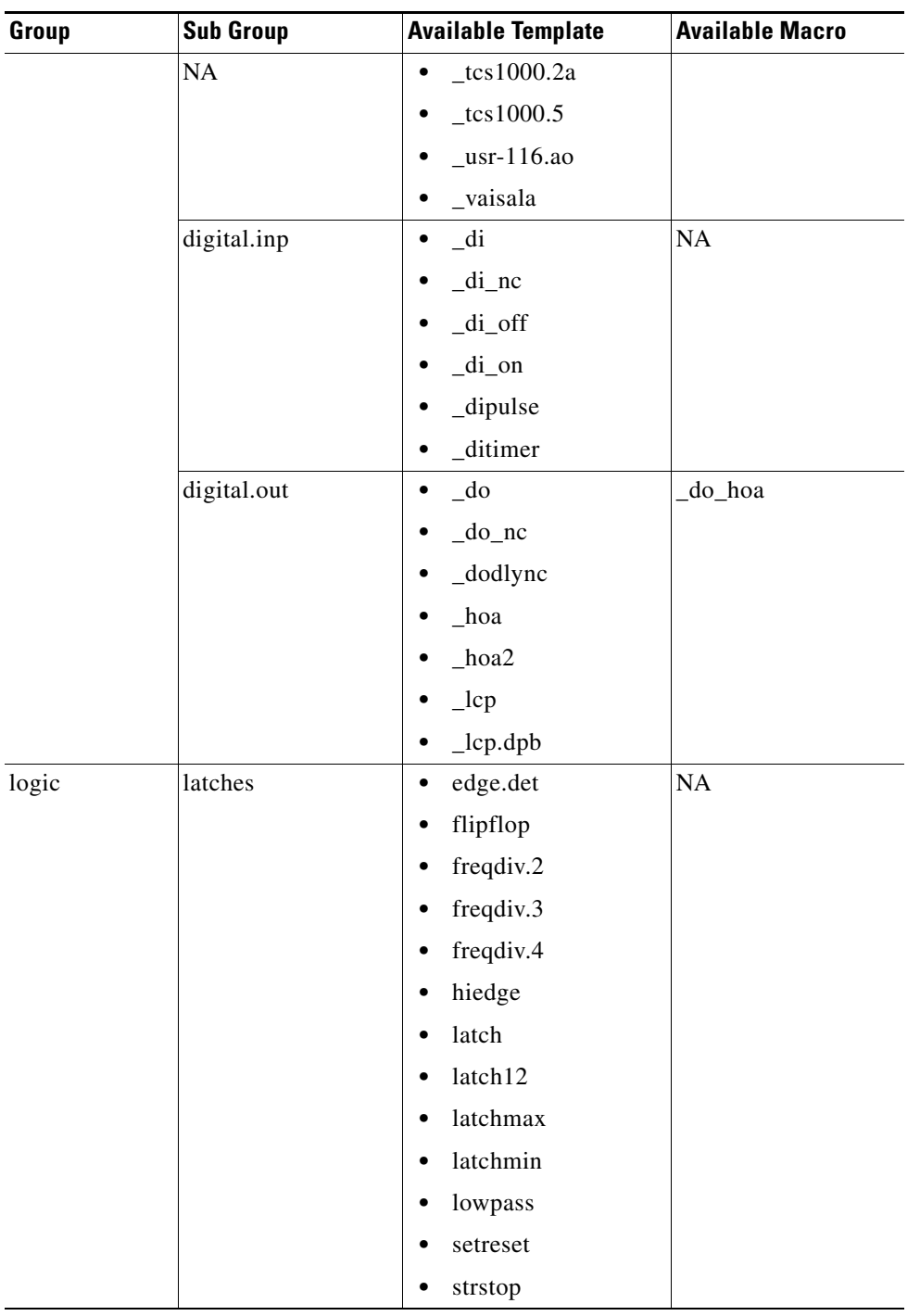

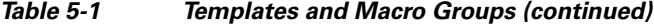

a l

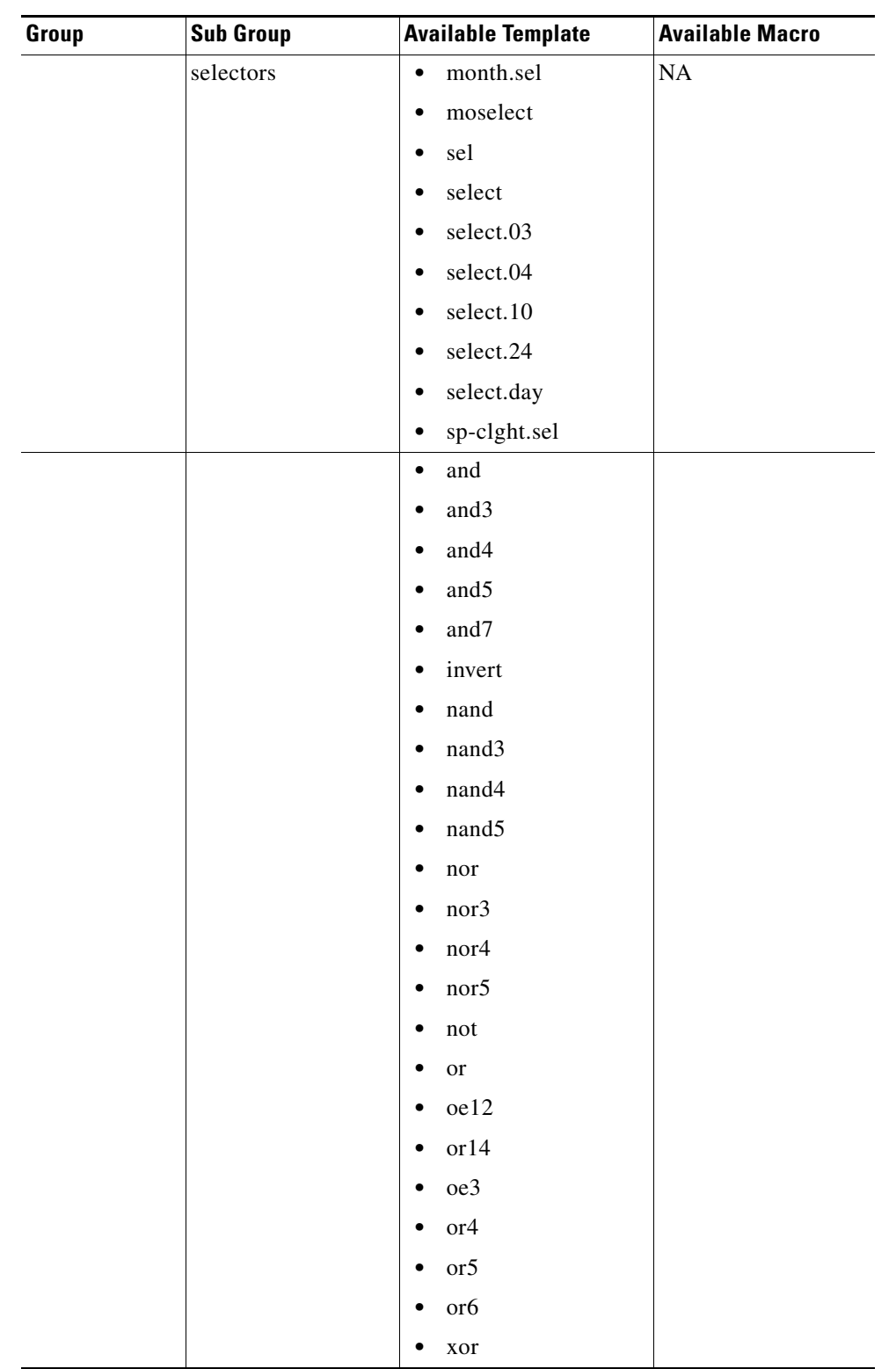

**The Second Service** 

## *Send documentation comments to cbsbu-docfeedback@cisco.com*

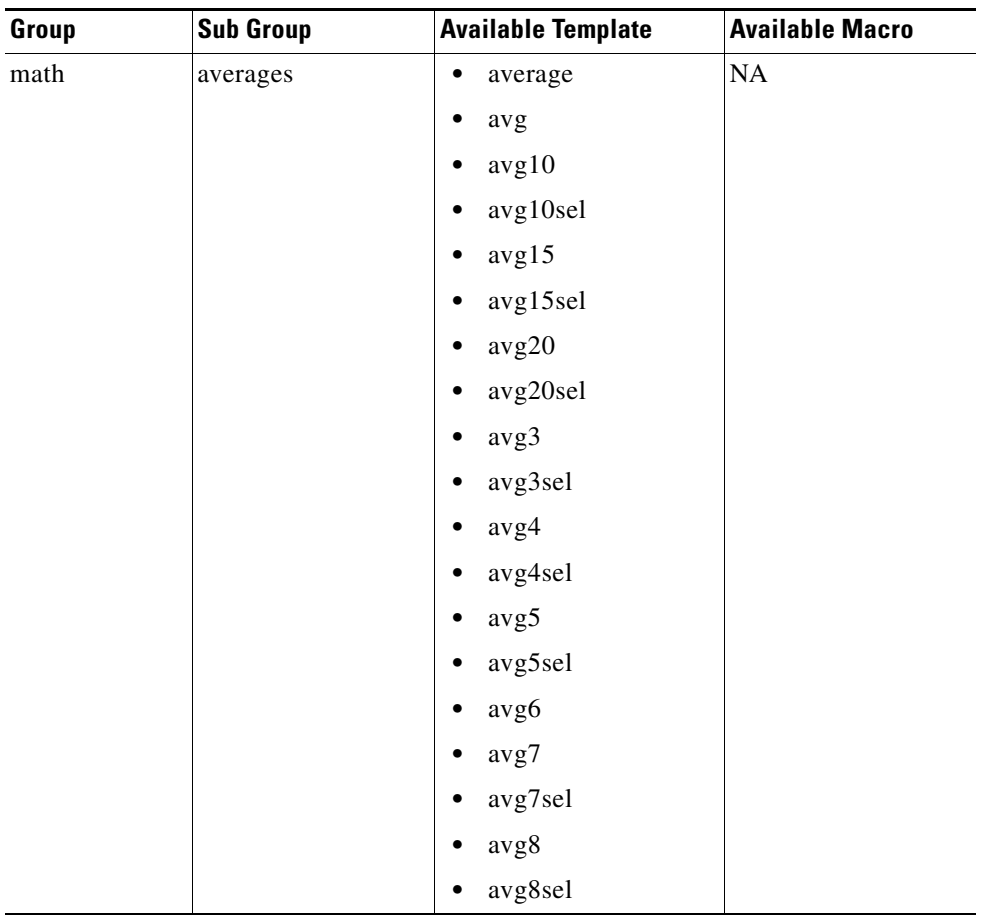

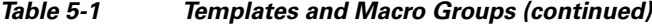

۰

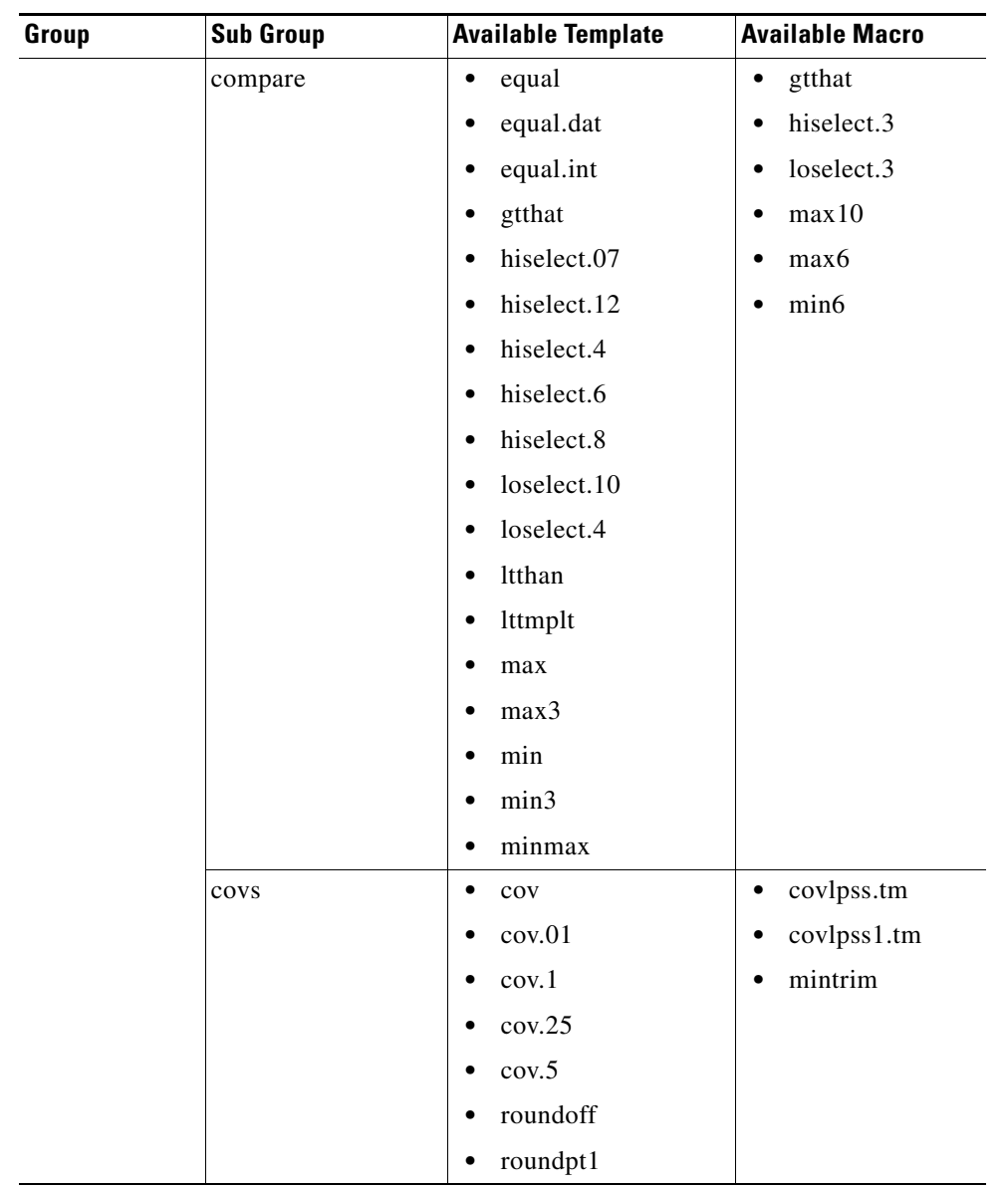

## *Send documentation comments to cbsbu-docfeedback@cisco.com*

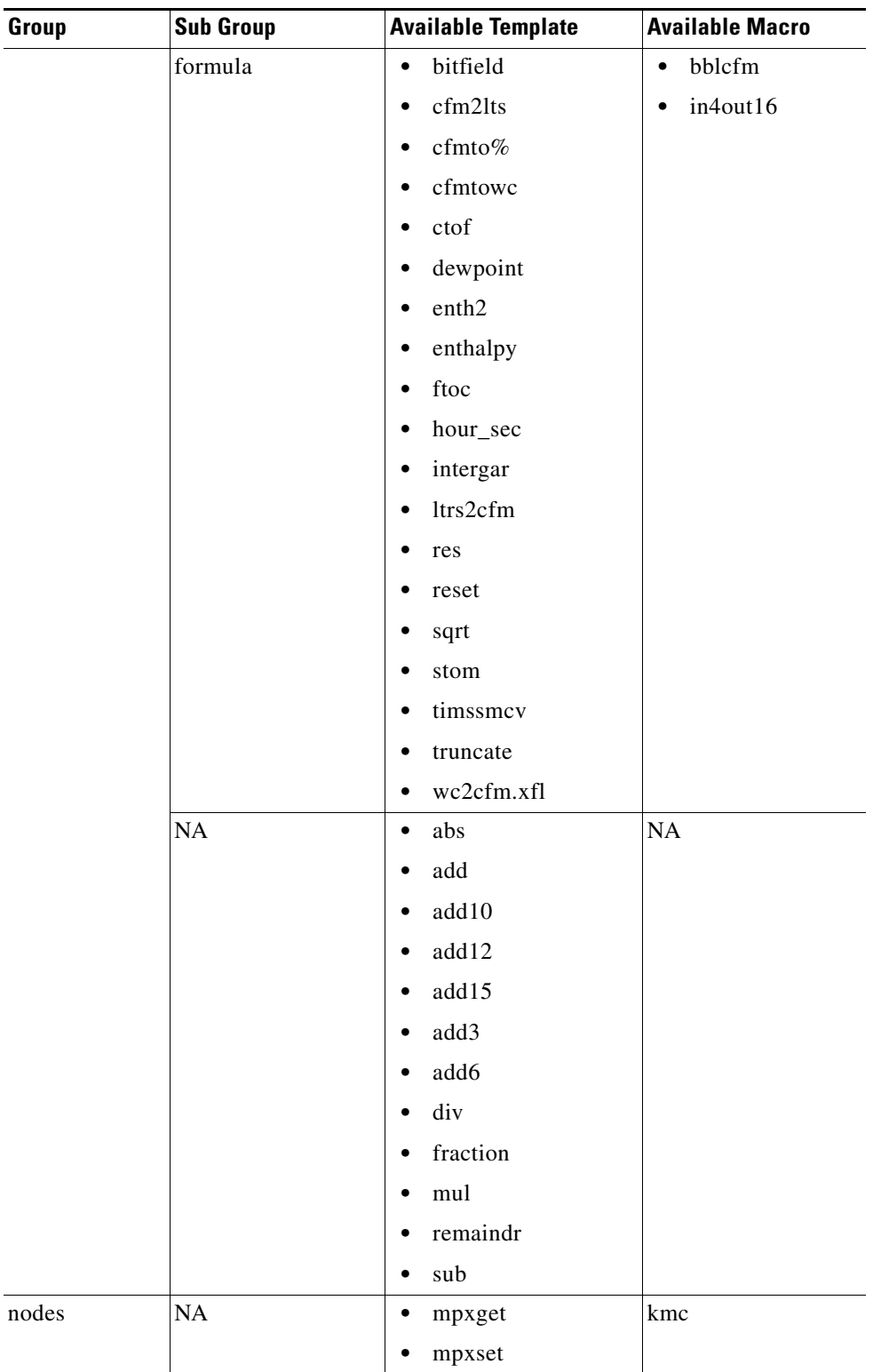

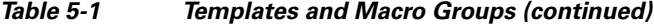

a l

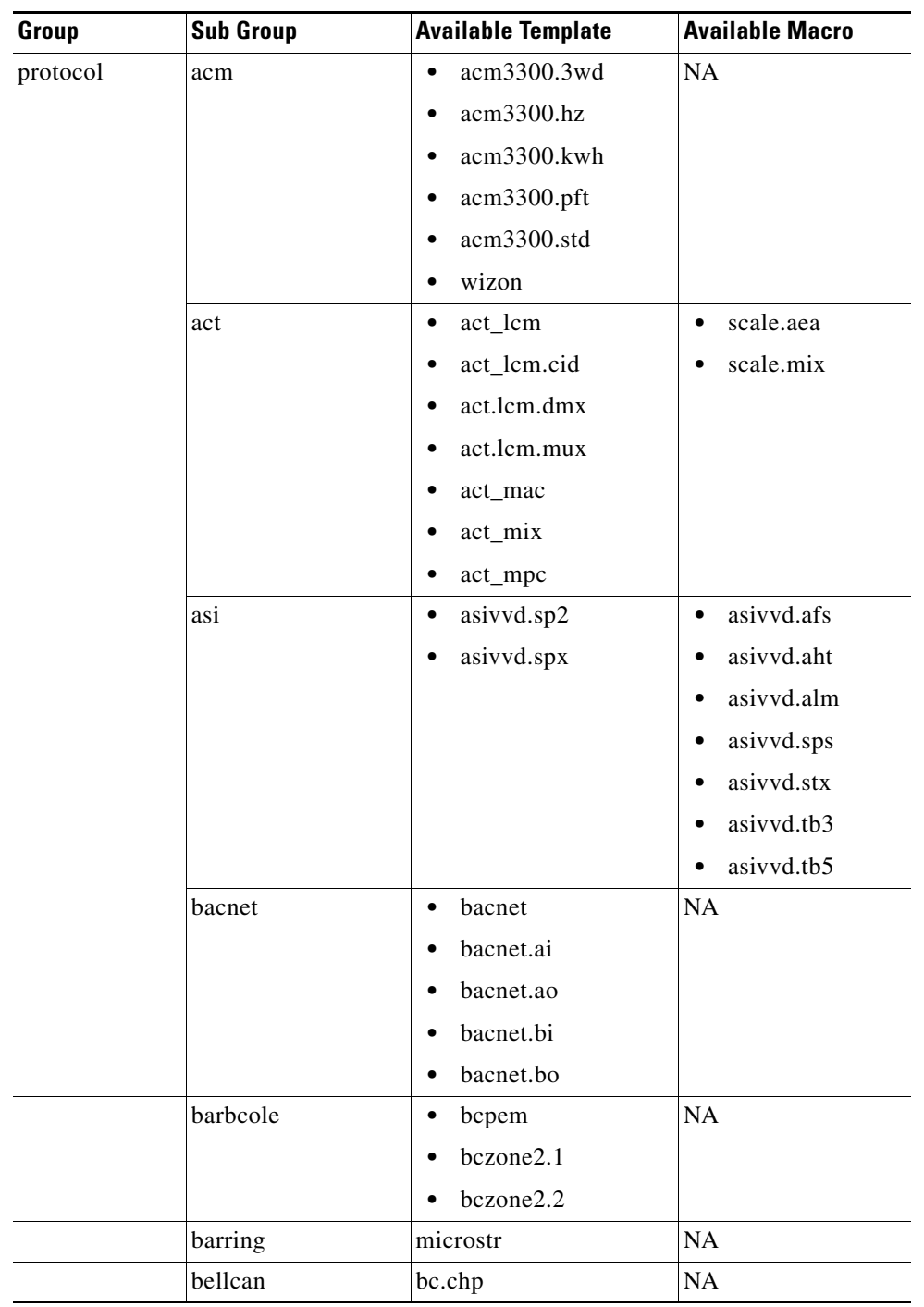

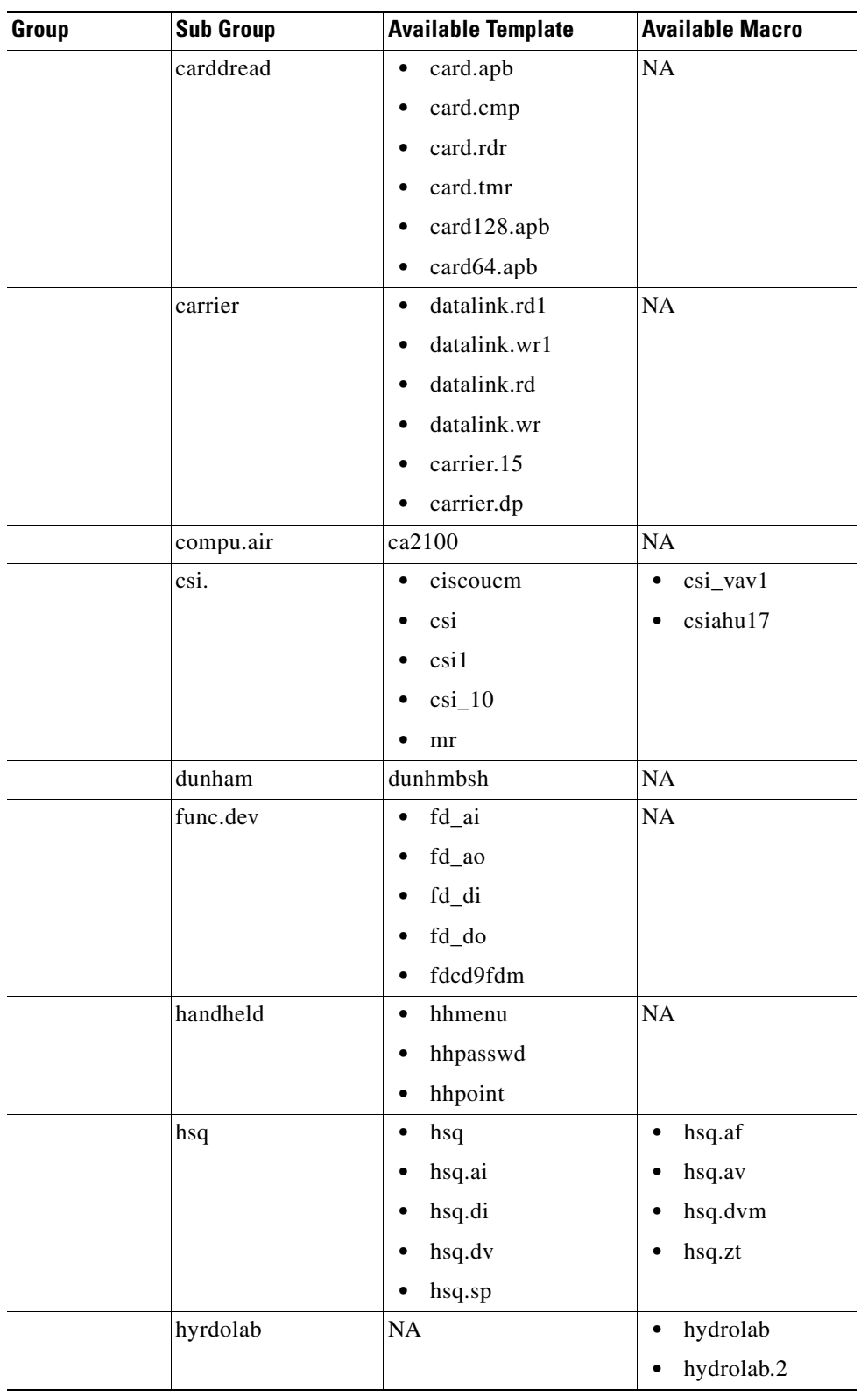

## *Table 5-1 Templates and Macro Groups (continued)*

×

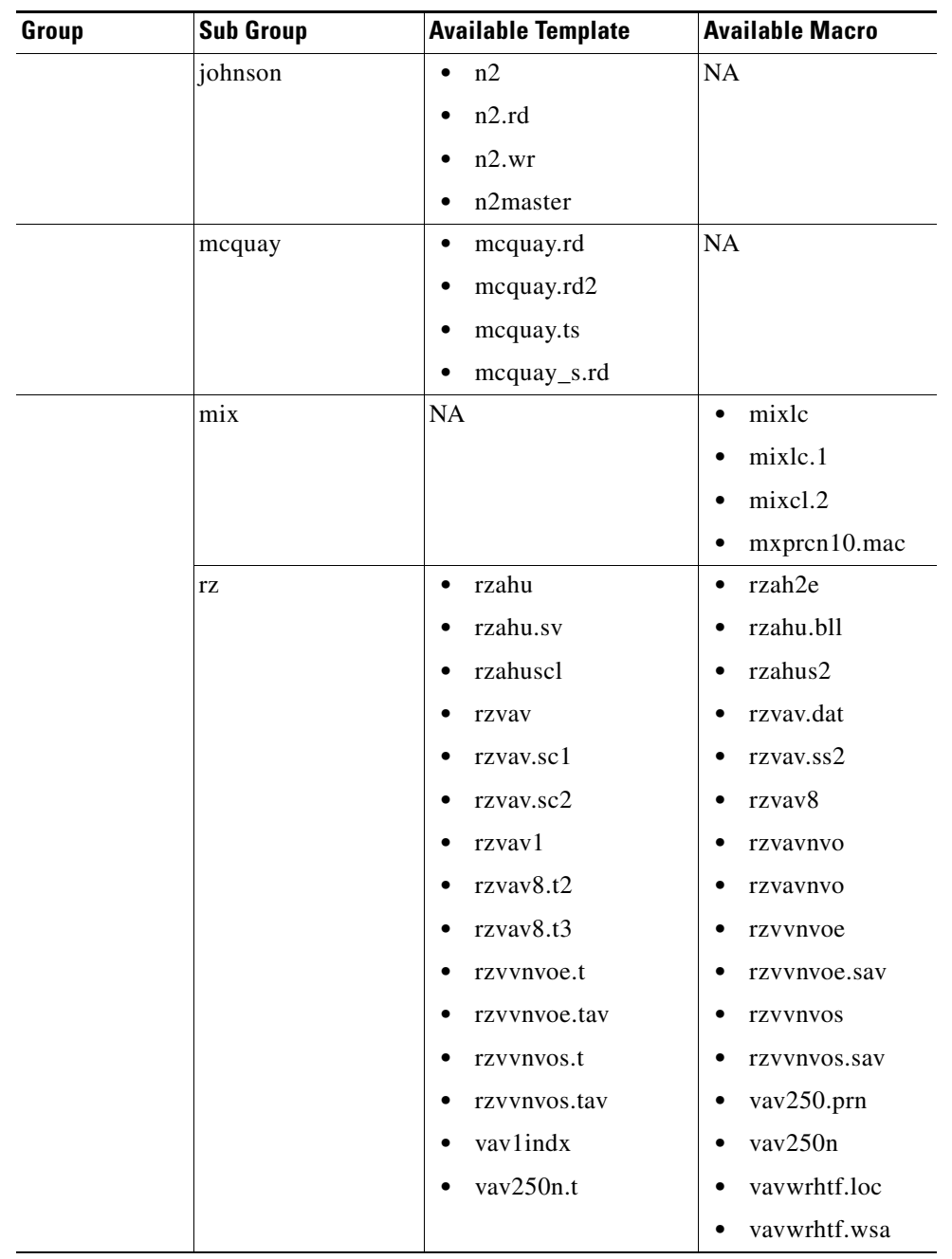

**College** 

## *Send documentation comments to cbsbu-docfeedback@cisco.com*

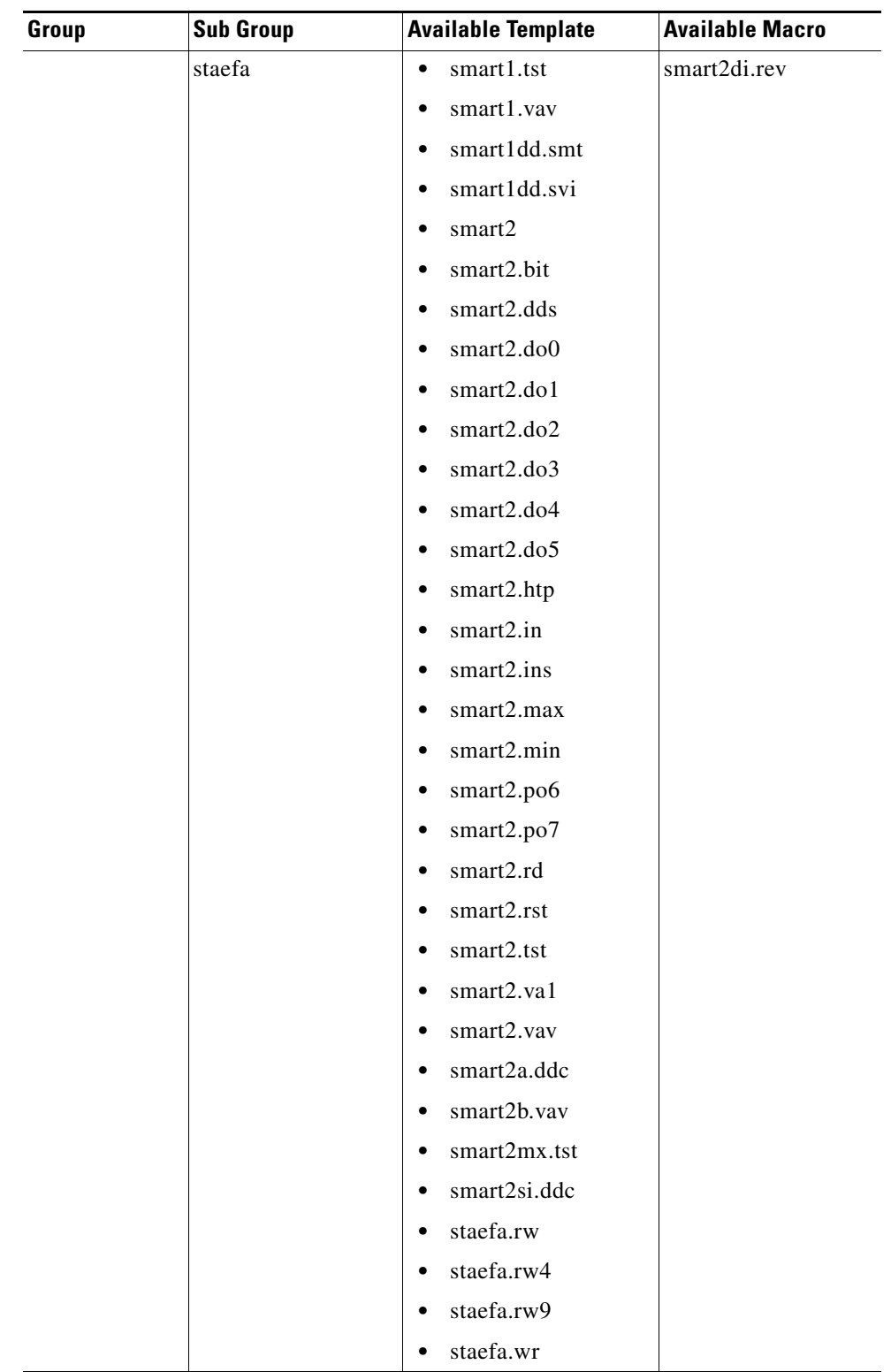

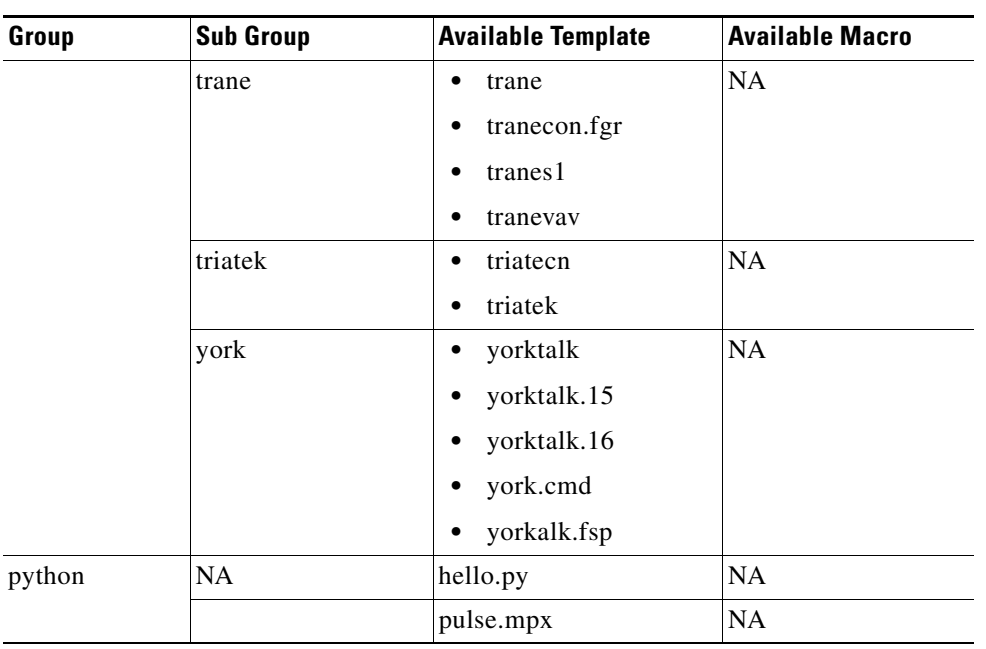

**College** 

## *Send documentation comments to cbsbu-docfeedback@cisco.com*

| Group   | <b>Sub Group</b> | <b>Available Template</b>            | <b>Available Macro</b>    |
|---------|------------------|--------------------------------------|---------------------------|
| timings | delays           | delayoff<br>$\bullet$                | hotlovr<br>$\bullet$      |
|         |                  | delayoff.rt<br>$\bullet$             | maxon<br>$\bullet$        |
|         |                  | delayon<br>$\bullet$                 | minonoff<br>$\bullet$     |
|         |                  | delayon.rt<br>٠                      | minonoff.rt<br>$\bullet$  |
|         |                  | dlystart<br>$\bullet$                | runtime<br>$\bullet$      |
|         |                  | dutycycl<br>٠                        | runtime.pgm<br>٠          |
|         |                  | dutycycl.rt<br>$\bullet$             |                           |
|         |                  | hobbs<br>$\bullet$                   |                           |
|         |                  | minoff<br>$\bullet$                  |                           |
|         |                  | minoff.rt<br>$\bullet$               |                           |
|         |                  | minon<br>٠                           |                           |
|         |                  | minon.rt<br>$\bullet$                |                           |
|         |                  | ramp.up<br>٠                         |                           |
|         |                  | seconds<br>$\bullet$                 |                           |
|         |                  | time<br>$\bullet$                    |                           |
|         |                  | time.fmt<br>$\bullet$                |                           |
|         | sched            | optstart.c<br>$\bullet$              | optclgmd.8r<br>$\bullet$  |
|         |                  | optstart.h\optstart.hsp<br>$\bullet$ | opthtgmd.8r<br>$\bullet$  |
|         |                  | optstrmd.8r<br>$\bullet$             | optstart.csp<br>$\bullet$ |
|         |                  | rampschd<br>$\bullet$                | optstart.h-c<br>$\bullet$ |
|         |                  | rampsoak<br>٠                        | predict.hst<br>$\bullet$  |
|         |                  | date<br>$\bullet$                    |                           |
|         |                  | date.dm<br>$\bullet$                 |                           |
|         |                  | day<br>٠                             |                           |
|         |                  | hours<br>$\bullet$                   |                           |
|         |                  | minutes<br>$\bullet$                 |                           |
|         |                  | schedule<br>٠                        |                           |
|         |                  | timeclok                             |                           |

*Table 5-1 Templates and Macro Groups (continued)*

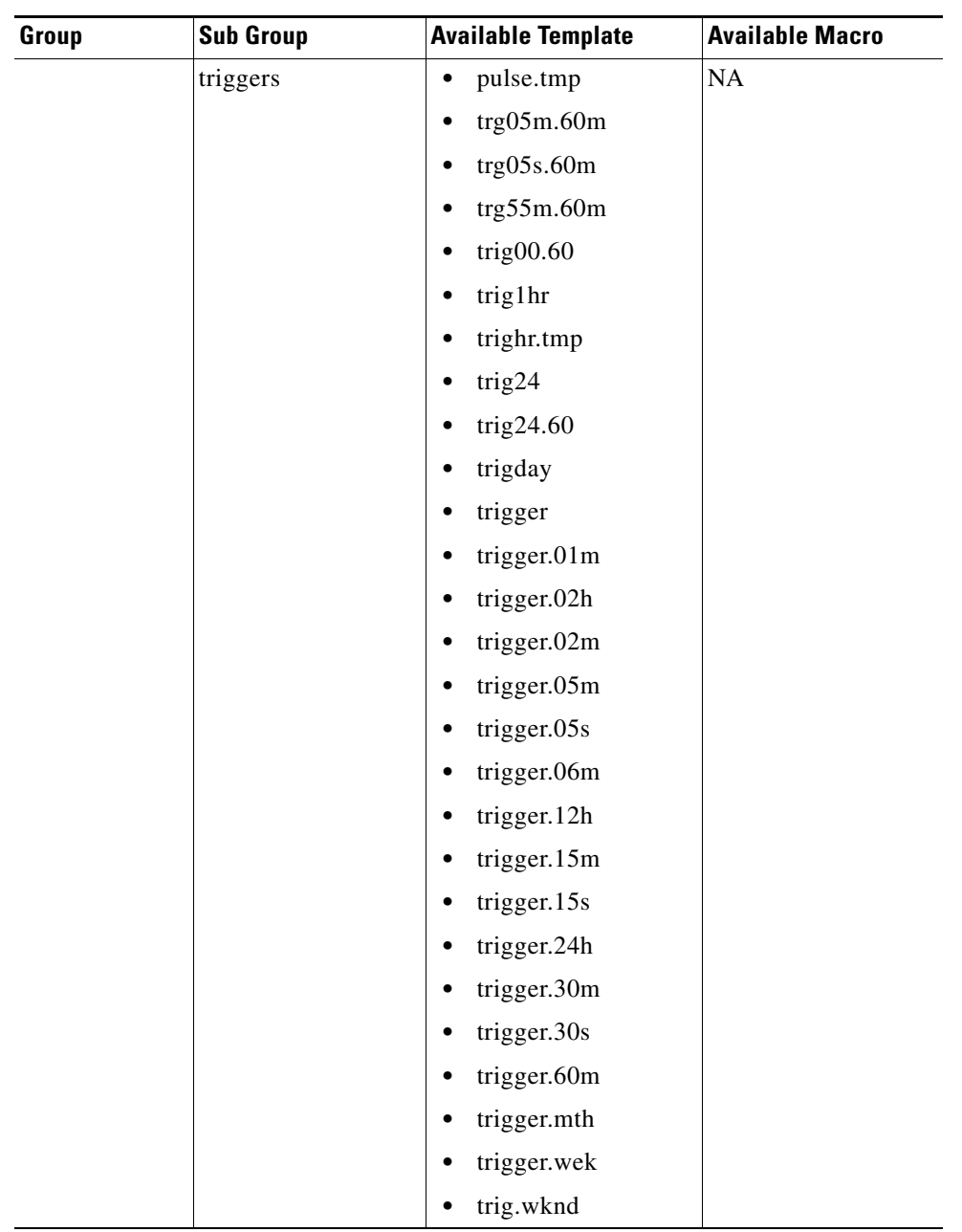

## *Send documentation comments to cbsbu-docfeedback@cisco.com*

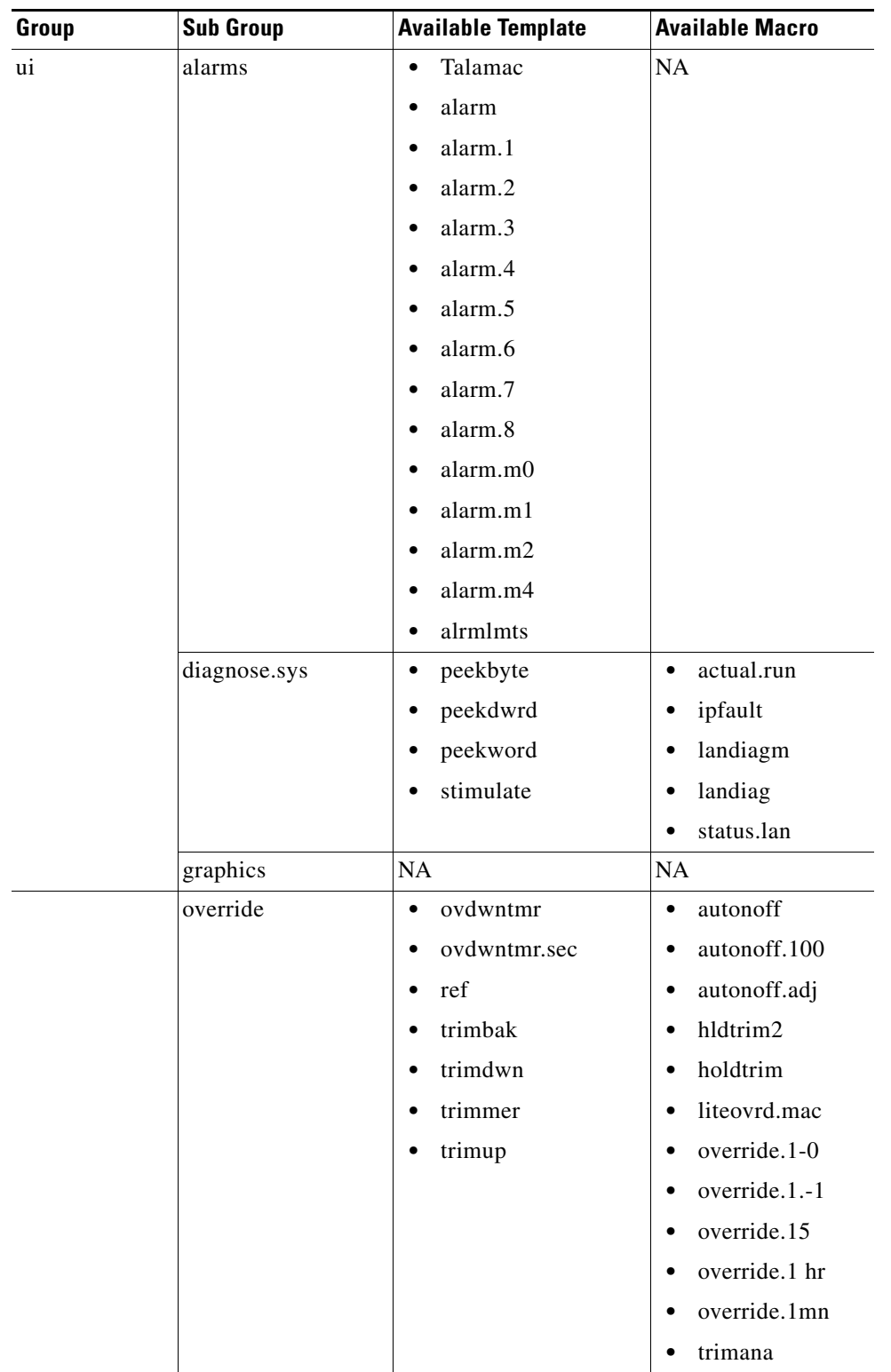

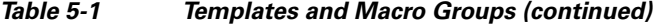

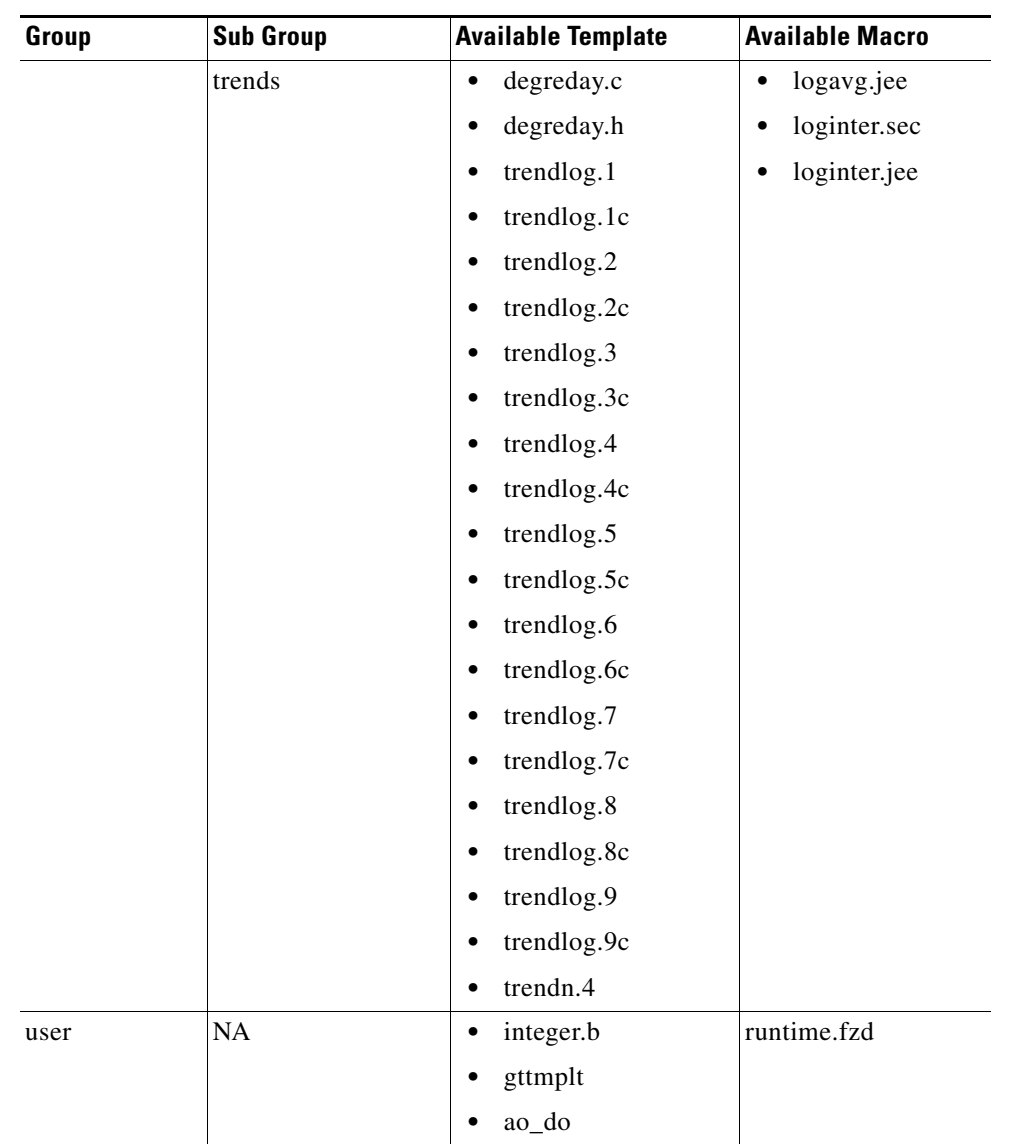

## *Table 5-1 Templates and Macro Groups (continued)*

## <span id="page-24-0"></span>**Most Frequently Used Templates**

This section describes the function of the most frequently used templates.

This section includes the following topics:

- **•** [absolute, page 5-27](#page-26-0)
- [add, page 5-27](#page-26-1)
- **•** [alarm, page 5-28](#page-27-0)
- [and, page 5-29](#page-28-0)
- [\\_ao, page 5-30](#page-29-0)
- **•** [\\_ao\\_v, page 5-31](#page-30-0)

- **•** [db-cool, page 5-32](#page-31-0)
- **•** [db-heat, page 5-33](#page-32-0)
- **•** [delayon, page 5-34](#page-33-0)
- **•** [delayoff, page 5-35](#page-34-0)
- **•** [\\_di\\_on, page 5-35](#page-34-1)
- **•** [div, page 5-36](#page-35-0)
- **•** [dlystart, page 5-37](#page-36-0)
- **•** [\\_do, page 5-38](#page-37-0)
- **•** [edgedet, page 5-39](#page-38-0)
- **•** [gtthan, page 5-40](#page-39-0)
- **•** [\\_hoa, page 5-41](#page-40-0)
- **•** [hours, page 5-41](#page-40-1)
- [latch, page 5-42](#page-41-0)
- **•** [latchmax, page 5-43](#page-42-0)
- **•** [latchmin, page 5-44](#page-43-0)
- [ltthan, page 5-45](#page-44-0)
- **•** [minon, page 5-46](#page-45-0)
- **•** [minutes, page 5-47](#page-46-0)
- **•** [multiply, page 5-48](#page-47-0)
- [not, page 5-49](#page-48-0)
- **•** [or, page 5-49](#page-48-1)
- **•** [override1hr, page 5-50](#page-49-0)
- **•** [\\_p593-3h20, page 5-51](#page-50-0)
- **•** [pid-cool, page 5-52](#page-51-0)
- **•** [pid-heat, page 5-53](#page-52-0)
- **•** [reset, page 5-54](#page-53-0)
- **•** [select, page 5-55](#page-54-0)
- **•** [\\_setpnt10k, page 5-56](#page-55-0)
- **•** [\\_st-s3, page 5-57](#page-56-0)
- **•** [\\_setpntspl, page 5-57](#page-56-1)
- **•** [\\_st-s3ao, page 5-58](#page-57-0)
- **•** [setresest, page 5-58](#page-57-1)
- **•** [sqrt, page 5-59](#page-58-0)
- **•** [sub, page 5-60](#page-59-0)
- [timeclok, page 5-60](#page-59-1)
- **•** [timepro2at, page 5-61](#page-60-0)
- **•** [trigger, page 5-62](#page-61-0)
- **•** [trimmer, page 5-63](#page-62-0)

## <span id="page-26-0"></span>**absolute**

This section includes the following topics:

- **•** [Symbol, page 5-27](#page-26-2)
- **•** [Function, page 5-27](#page-26-3)
- **•** [Example, page 5-27](#page-26-4)

#### <span id="page-26-2"></span>**Symbol**

[Figure 5-1](#page-26-5) shows the absolute template.

<span id="page-26-5"></span>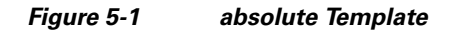

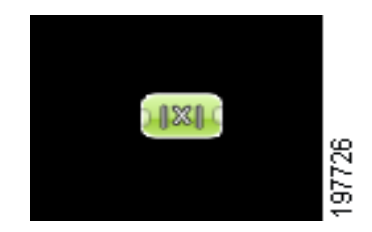

## <span id="page-26-3"></span>**Function**

This template accepts a negative or positive number as an input value and converts it to a positive value.

## <span id="page-26-4"></span>**Example**

In the following example, the negative value of 125 passes through the absolute template and shows a positive value 125 (see [Figure 5-2](#page-26-6)).

## <span id="page-26-6"></span>*Figure 5-2 Example - absolute Template*

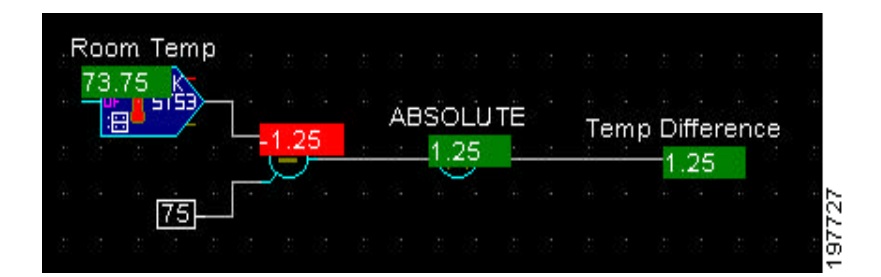

<span id="page-26-1"></span>**add**

This section includes the following topics:

- **•** [Symbol, page 5-27](#page-26-2)
- **•** [Function, page 5-28](#page-27-1)
- **•** [Example, page 5-28](#page-27-2)

## **Symbol**

[Figure 5-3](#page-27-3) shows the add template.

<span id="page-27-3"></span>*Figure 5-3 add Template*

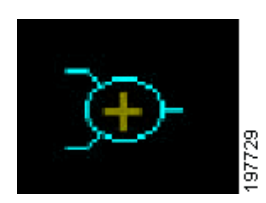

#### <span id="page-27-1"></span>**Function**

This template adds all the input values and displays the end output result.

#### <span id="page-27-2"></span>**Example**

In the following example, the input numbers are added and the output values display the total sum of the input numbers (see [Figure 5-4\)](#page-27-4).

<span id="page-27-4"></span>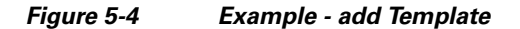

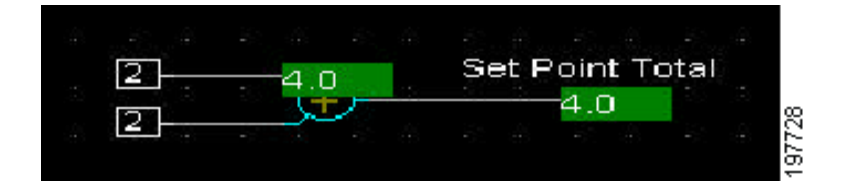

## <span id="page-27-0"></span>**alarm**

This section includes the following topics:

- **•** [Symbol, page 5-28](#page-27-5)
- **•** [Function, page 5-28](#page-27-6)
- **•** [Example, page 5-29](#page-28-1)

#### <span id="page-27-5"></span>**Symbol**

[Figure 5-5](#page-27-7) shows the alarm template.

<span id="page-27-7"></span>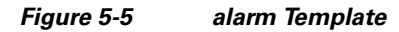

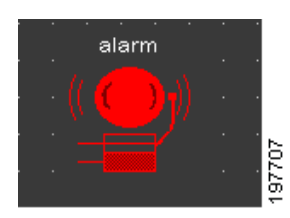

## <span id="page-27-6"></span>**Function**

This template alerts you if there is a problem in your Mediator network. All the associated warnings are displayed on your PC, which monitors this system.

a ka

## *Send documentation comments to cbsbu-docfeedback@cisco.com*

## <span id="page-28-1"></span>**Example**

The following example shows the template displaying an alarm, when it received an input value of one (see [Figure 5-6](#page-28-2)).

<span id="page-28-2"></span>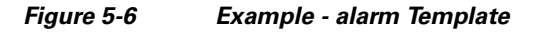

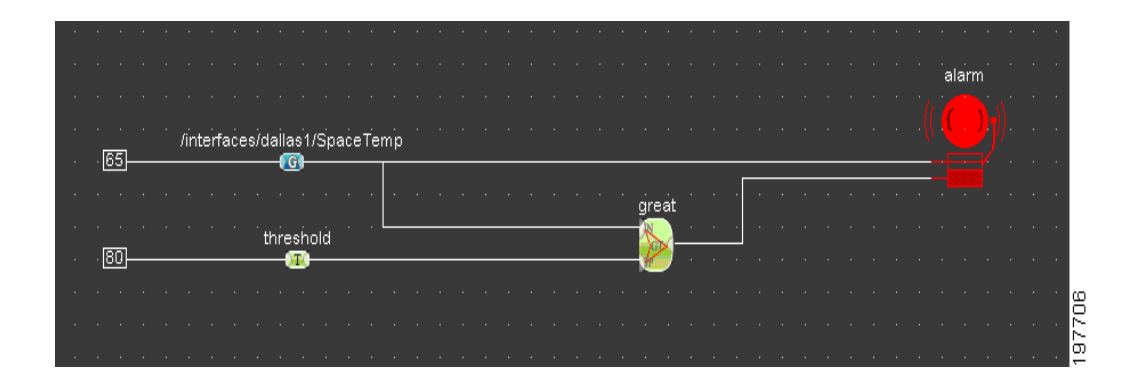

## <span id="page-28-0"></span>**and**

This section includes the following topics:

- **•** [Symbol, page 5-29](#page-28-3)
- **•** [Function, page 5-29](#page-28-4)
- **•** [Example, page 5-29](#page-28-5)

## <span id="page-28-3"></span>**Symbol**

[Figure 5-7](#page-28-6) shows the and template.

<span id="page-28-6"></span>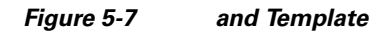

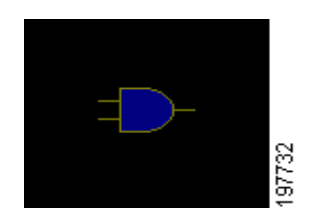

## <span id="page-28-4"></span>**Function**

This template is one of the basic logic templates. The output value is one only if both the input values are one. If either of the input values is zero, the output value displays as zero.

## <span id="page-28-5"></span>**Example**

In the following example, the input values are one which results in the output value of one (see [Figure 5-8\)](#page-29-1).

<span id="page-29-1"></span>*Figure 5-8 Example - and Template*

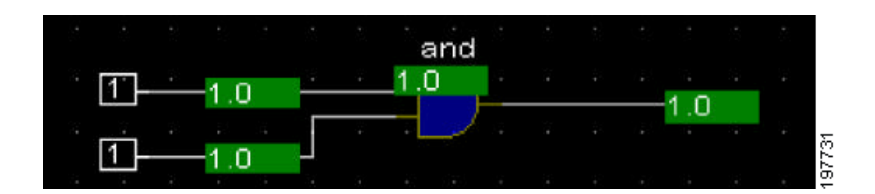

#### <span id="page-29-0"></span>**\_ao**

This section includes the following topics:

- **•** [Symbol, page 5-30](#page-29-2)
- **•** [Function, page 5-30](#page-29-3)
- **•** [Example, page 5-30](#page-29-4)

#### <span id="page-29-2"></span>**Symbol**

[Figure 5-9](#page-29-5) shows the \_ao template.

<span id="page-29-5"></span>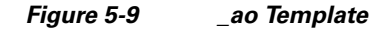

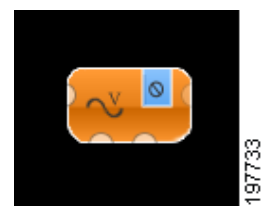

#### <span id="page-29-3"></span>**Function**

The \_ao template generates scalable output. The input percentage is scaled between the minimum and maximum voltages, and converted to voltage produced at as analog output.

#### <span id="page-29-4"></span>**Example**

In the following example, the input values are in a range of 0- 24 VDC, an input of 50% produces an output voltage of 12 V at the analogue output (see [Figure 5-10](#page-30-1)).

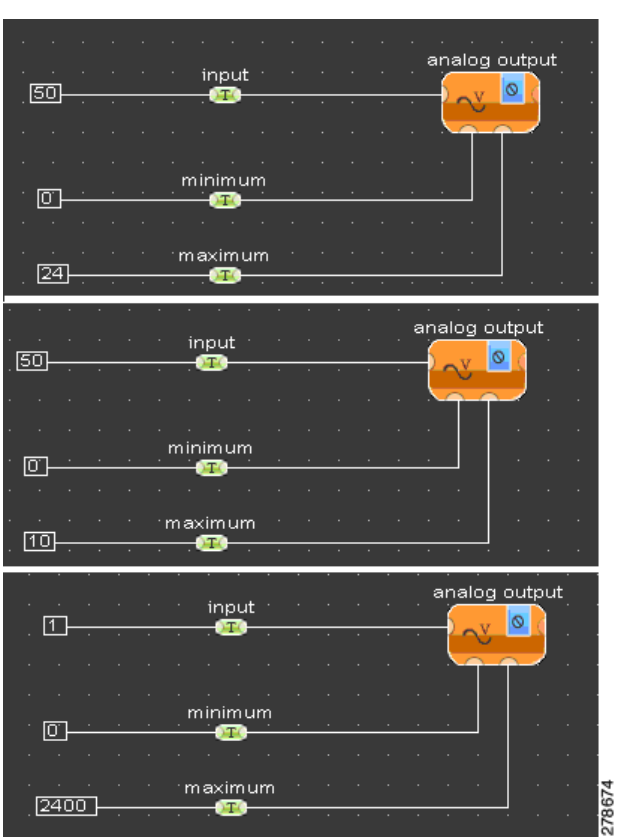

<span id="page-30-1"></span>*Figure 5-10 Example- \_ao Template*

## <span id="page-30-0"></span>**\_ao\_v**

This section includes the following topics:

- **•** [Symbol, page 5-31](#page-30-2)
- **•** [Function, page 5-32](#page-31-1)
- **•** [Example, page 5-32](#page-31-2)

## <span id="page-30-2"></span>**Symbol**

[Figure 5-11](#page-30-3) shows the \_ao\_v template.

<span id="page-30-3"></span>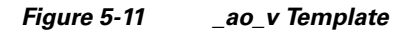

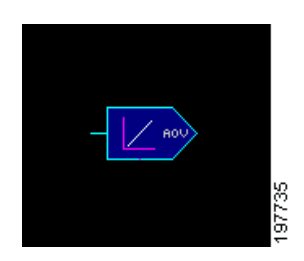

#### <span id="page-31-1"></span>**Function**

This template converts an input value to an output voltage. This template can convert an input value to an output voltage of a maximum value of 24 VDC. If you connect a value of 100 to this template, it converts this value to an output voltage of 24 VDC.

## <span id="page-31-2"></span>**Example**

The following example shows how the template produces a voltage of 12 V at the analog output in which it is assigned (see [Figure 5-12](#page-31-3)).

<span id="page-31-3"></span>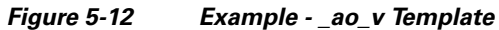

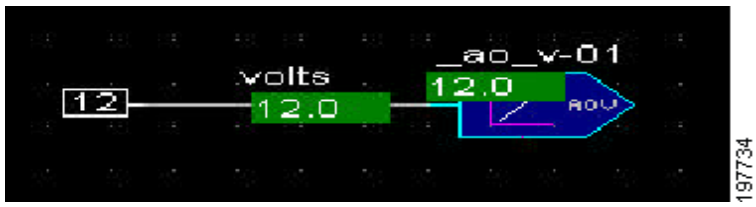

## <span id="page-31-0"></span>**db-cool**

This section includes the following topics:

- **•** [Symbol, page 5-32](#page-31-4)
- **•** [Function, page 5-32](#page-31-5)
- **•** [Example, page 5-32](#page-31-6)

## <span id="page-31-4"></span>**Symbol**

[Figure 5-13](#page-31-7) shows the db-cool template.

## <span id="page-31-7"></span>*Figure 5-13 db-cool Template*

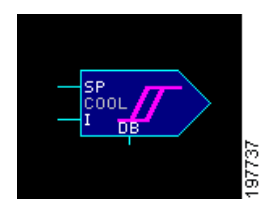

## <span id="page-31-5"></span>**Function**

This template is used for the deadband control loop cooling. It produces an ON/OFF output in response to the input variable (normally the controlled space temperature) differing from the setpoint by more than the deadband range. The deadband is user-selectable.

## <span id="page-31-6"></span>**Example**

The following example shows a setpoint of 70 and a deadband of one, which in turn makes the deadband range from 69 to 71. The ouput value of the template does not go to zero until the input variable goes below 69, and does not go to one until the input variable goes above 71 (see [Figure 5-14\)](#page-32-1).

70 .o 70.0 COOL  $1.0$ Room Temp **DB** 73 ,63 73.63 197736  $\mathbf{1}$ 

## <span id="page-32-0"></span>**db-heat**

This section includes the following topics:

<span id="page-32-1"></span>*Figure 5-14 Example - db-cool Template*

- **•** [Symbol, page 5-33](#page-32-2)
- **•** [Function, page 5-33](#page-32-3)
- **•** [Example, page 5-33](#page-32-4)

#### <span id="page-32-2"></span>**Symbol**

[Figure 5-15](#page-32-5) shows the db-heat template.

<span id="page-32-5"></span>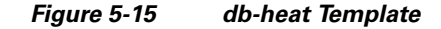

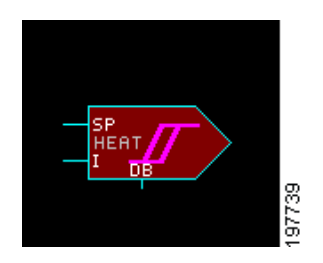

## <span id="page-32-3"></span>**Function**

This template is used for deadband control loop heating. It produces an ON/OFF output in response to the input variable (normally the controlled space temperature) differing from the setpoint by more than the deadband range. The deadband is user-selectable.

#### <span id="page-32-4"></span>**Example**

The following example shows a setpoint of 70 and a deadband of one, which in turn takes the deadband range from 69 to 71. The output of the template does not reach zero until the input variable goes above 71, and does not reach one until the variable reaches a value below 69 (see [Figure 5-16](#page-33-1)).

<span id="page-33-1"></span>*Figure 5-16 Example - db-heat Template*

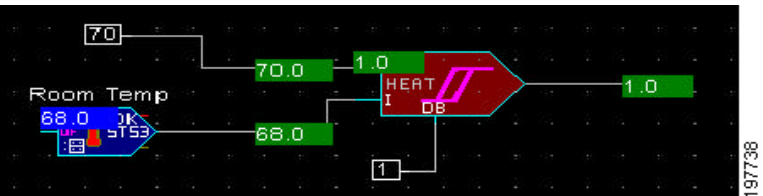

## <span id="page-33-0"></span>**delayon**

This section includes the following topics:

- **•** [Symbol, page 5-34](#page-33-2)
- **•** [Function, page 5-34](#page-33-3)
- **•** [Example, page 5-34](#page-33-4)

#### <span id="page-33-2"></span>**Symbol**

[Figure 5-17](#page-33-5) shows the delayon template.

<span id="page-33-5"></span>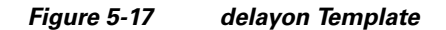

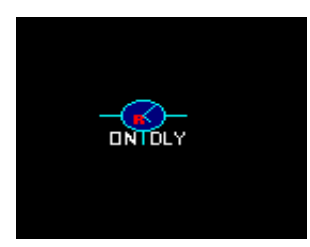

#### <span id="page-33-3"></span>**Function**

The timing template changes an input value from zero to one. When the input value transitions from zero to one, the output value changes to one only after the delay time. When the input value transitions from one to zero, the output value changes to zero immediately.

## <span id="page-33-4"></span>**Example**

The following example shows how the delayon template retains the input value till the specified timeout (see [Figure 5-18](#page-33-6)).

|        |  |    |  |  |   |      |  |  |  | alarm |  |                            |
|--------|--|----|--|--|---|------|--|--|--|-------|--|----------------------------|
|        |  |    |  |  |   |      |  |  |  |       |  |                            |
|        |  |    |  |  |   |      |  |  |  |       |  |                            |
|        |  |    |  |  |   |      |  |  |  |       |  |                            |
| great. |  | ۰. |  |  |   |      |  |  |  |       |  |                            |
|        |  |    |  |  |   |      |  |  |  |       |  |                            |
|        |  |    |  |  | п | TDLY |  |  |  |       |  |                            |
|        |  |    |  |  |   |      |  |  |  |       |  | $\sim$ 100 $\pm$           |
|        |  |    |  |  |   |      |  |  |  |       |  | $\frac{2}{3773}$<br>$\sim$ |

<span id="page-33-6"></span>*Figure 5-18 Example - delayon Template*

a ka

## *Send documentation comments to cbsbu-docfeedback@cisco.com*

## <span id="page-34-0"></span>**delayoff**

This section includes the following topics:

- **•** [Symbol, page 5-35](#page-34-2)
- **•** [Function, page 5-35](#page-34-3)
- **•** [Example, page 5-35](#page-34-4)

## <span id="page-34-2"></span>**Symbol**

[Figure 5-19](#page-34-5) shows the delayoff template.

<span id="page-34-5"></span>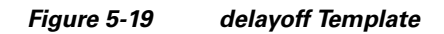

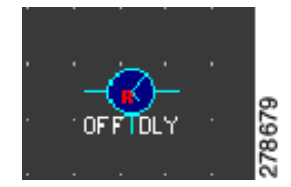

## <span id="page-34-3"></span>**Function**

The timing template changes an input value from one to zero. When the input value transitions from one to zero, the output value changes to zero only after the delay time. When the input value transitions to one, the output value changes to one immediately.

## <span id="page-34-4"></span>**Example**

The following example shows that the input value is overridden to a value of zero while the delayoff template displays a value of one until the specified delayoff period (see [Figure 5-20\)](#page-34-6).

## <span id="page-34-6"></span>*Figure 5-20 Example - delayoff Template*

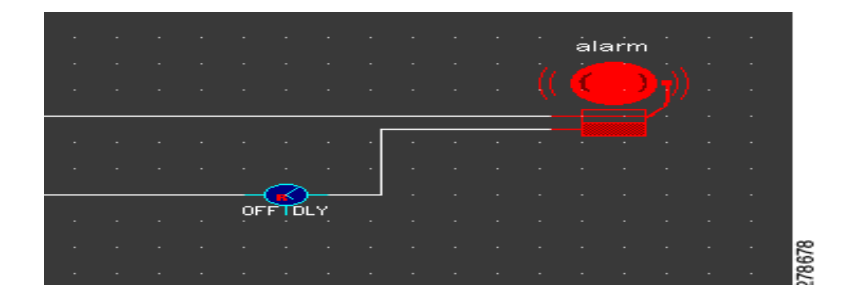

## <span id="page-34-1"></span>**\_di\_on**

This section includes the following topics:

- **•** [Symbol, page 5-36](#page-35-1)
- [Function, page 5-36](#page-35-2)
- **•** [Example, page 5-36](#page-35-3)

#### <span id="page-35-1"></span>**Symbol**

[Figure 5-21](#page-35-4) shows the \_di\_on template.

## <span id="page-35-4"></span>*Figure 5-21 \_di\_on Template*

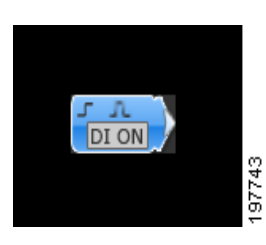

#### <span id="page-35-2"></span>**Function**

A digital input (DI) senses whether a circuit is open or closed. A DI sources high voltages to one side of a set of contacts, and detects the presence of voltage on the other side of the contacts. Digital inputs are used to determine if equipment is working.

#### <span id="page-35-3"></span>**Example**

The following example shows how a fan relay when connected to this template, displays an output value as zero when the relay contacts open (see [Figure 5-22\)](#page-35-5).

## <span id="page-35-5"></span>*Figure 5-22 Example - \_di\_on Template*

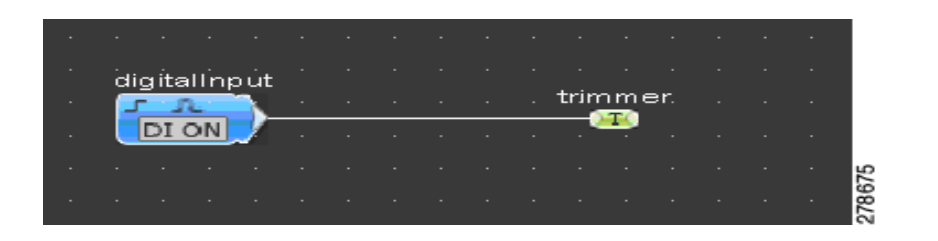

<span id="page-35-0"></span>**div**

This section includes the following topics:

- **•** [Symbol, page 5-36](#page-35-6)
- **•** [Function, page 5-37](#page-36-1)
- **•** [Example, page 5-37](#page-36-2)

#### <span id="page-35-6"></span>**Symbol**

[Figure 5-23](#page-36-3) shows the div template.

<span id="page-36-3"></span>*Figure 5-23 div Template*

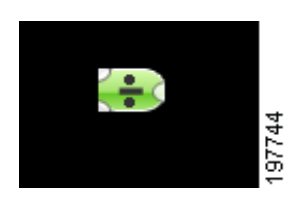

#### <span id="page-36-1"></span>**Function**

This template divides the upper input by the lower input and shows the resulting output value. The output result displays a maximum value of two decimal places.

## <span id="page-36-2"></span>**Example**

The following example shows how the room setpoint when divided by two, displays an output value that is the dividend of the input value (see [Figure 5-24](#page-36-4)).

<span id="page-36-4"></span>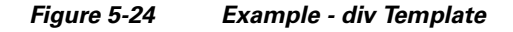

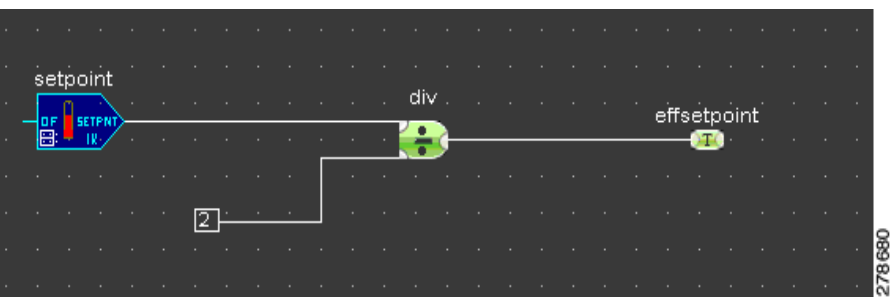

## <span id="page-36-0"></span>**dlystart**

This section includes the following topics:

- **•** [Symbol, page 5-37](#page-36-5)
- **•** [Function, page 5-38](#page-37-1)
- **•** [Example, page 5-38](#page-37-2)

## <span id="page-36-5"></span>**Symbol**

[Figure 5-25](#page-36-6) shows the dlystart template.

<span id="page-36-6"></span>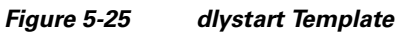

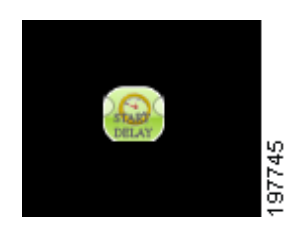

#### <span id="page-37-1"></span>**Function**

This is a timing template. When an application is downloaded to a controller, or if the controller has just been powered on, this template does not show an output value of one, until the specified delay period is over.

#### <span id="page-37-2"></span>**Example**

In the following example, the dlystart template is used to delay equipment, such as a fan, for a specified period. This template acts as a timer and times out at one second over the specified period and an output value of one second (see [Figure 5-26](#page-37-3)).

<span id="page-37-3"></span>*Figure 5-26 Example - dlystart Template*

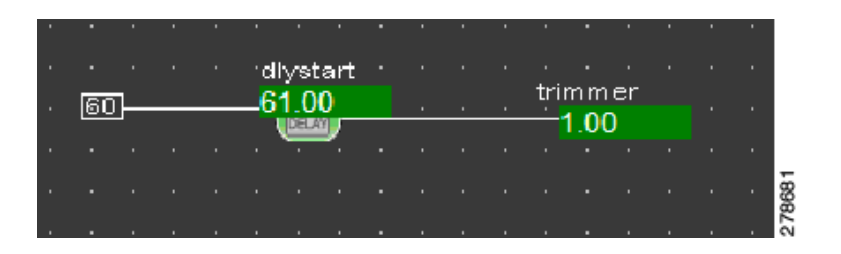

<span id="page-37-0"></span>**\_do**

This section includes the following topics:

- **•** [Symbol, page 5-38](#page-37-4)
- [Function, page 5-38](#page-37-5)
- **•** [Example, page 5-38](#page-37-6)

## <span id="page-37-4"></span>**Symbol**

[Figure 5-27](#page-37-7) shows the \_do template.

<span id="page-37-7"></span>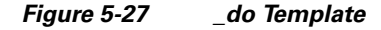

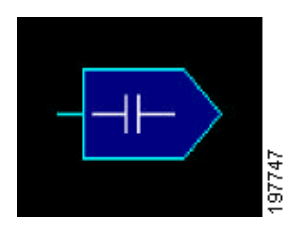

#### <span id="page-37-5"></span>**Function**

A digital output (DO) template closes an electrical circuit, typically with a set of contacts in a relay mounted on a controller. The closing of the circuit connects the power to a device, such as connecting power to a fan to start it.

## <span id="page-37-6"></span>**Example**

The following example shows how you can use this template to enable or disable equipment, such as a fan that is connected to a digital output template (see [Figure 5-28\)](#page-38-1).

<span id="page-38-1"></span>*Figure 5-28 Example - \_do Template*

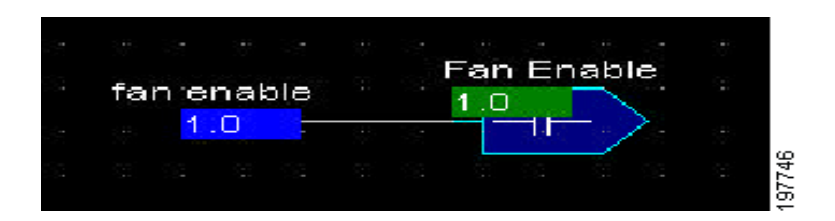

## <span id="page-38-0"></span>**edgedet**

This section includes the following topics:

- **•** [Symbol, page 5-39](#page-38-2)
- **•** [Function, page 5-39](#page-38-3)
- **•** [Example, page 5-39](#page-38-4)

## <span id="page-38-2"></span>**Symbol**

[Figure 5-29](#page-38-5) shows the edgedet template.

<span id="page-38-5"></span>*Figure 5-29 edgedet Template*

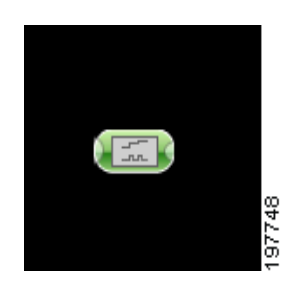

## <span id="page-38-3"></span>**Function**

This template is sued to freeze a value within your application until some other condition arises.

#### <span id="page-38-4"></span>**Example**

In the following example, the output value is true for one second when the input value changes from zero to one or from one to zero (see [Figure 5-30\)](#page-39-1).

<span id="page-39-1"></span>*Figure 5-30 Example - edgedet Template*

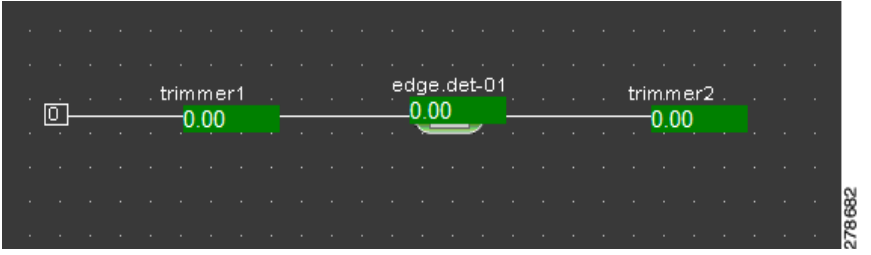

## <span id="page-39-0"></span>**gtthan**

This section includes the following topics:

- **•** [Symbol, page 5-40](#page-39-2)
- **•** [Function, page 5-40](#page-39-3)
- **•** [Example, page 5-40](#page-39-4)

#### <span id="page-39-2"></span>**Symbol**

[Figure 5-31](#page-39-5) shows the gtthan template.

#### <span id="page-39-5"></span>*Figure 5-31 gtthan Template*

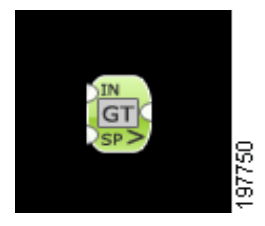

## <span id="page-39-3"></span>**Function**

This is a maths template that is an abbreviation for greater than. This displays an output value of one if the upper input value is greater than the value on the lower input. If both the input values are equal, or if the value of the lower input is greater, then the output is zero.

## <span id="page-39-4"></span>**Example**

In the following example, the gtthan template compares the room temperature to a setpoint and triggers an alarm when the room temperature is greater than the setpoint (see [Figure 5-32\)](#page-39-6)

|       | <sub>n</sub> to th <b>roomtemp0101</b> to the through the total to the total to the to <mark>rnatarm</mark> to th |                   |  |                                                                                                    |  |  |  |  |  |
|-------|----------------------------------------------------------------------------------------------------|-------------------|--|----------------------------------------------------------------------------------------------------|--|--|--|--|--|
| . 75. |                                                                                                    | <del>.</del> 1.00 |  |                                                                                                    |  |  |  |  |  |
|       | the contract of the contract of the contract of the contract of the contract of the contract of the contract of   |                   |  | <u>iginal property of the set of the set of the set of the set of the set of the set of the set of the set of the set of the set of the set of the set of the set of the set of the set of the set of the set of the set of the </u> |  |  |  |  |  |
|       |                                                                                                    |                   |  |                                                                                                    |  |  |  |  |  |
| 180 I | the contract of the contract of the contract of the contract of the contract of the contract of the contract of   |                   |  |                                                                                                    |  |  |  |  |  |
|       |                                                                                                    |                   |  |                                                                                                    |  |  |  |  |  |

<span id="page-39-6"></span>*Figure 5-32 Example - gtthan Template*

## <span id="page-40-0"></span>**\_hoa**

This section includes the following topics:

- **•** [Symbol, page 5-41](#page-40-2)
- **•** [Function, page 5-41](#page-40-3)
- **•** [Example, page 5-41](#page-40-4)

#### <span id="page-40-2"></span>**Symbol**

[Figure 5-33](#page-40-5) shows the \_hoa template.

<span id="page-40-5"></span>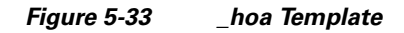

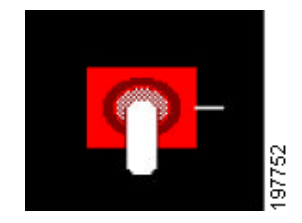

## <span id="page-40-3"></span>**Function**

This template displays an output number that corresponds to the position of the HOA switch. An HOA switch allows manual control over digital output. This three-position switch can manually override the relay on when in the hand position; manually override the relay off when in the off position; or it can allow the relay to be controlled by the application logic when it is in the auto position.

## <span id="page-40-4"></span>**Example**

In the following example, the hoa template reports that the HOA switch on the board is in the auto position. The relay is not switched on because the logic does not call for it to be on (see [Figure 5-34](#page-40-6)).

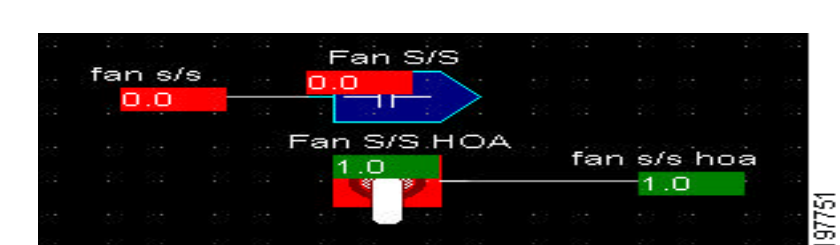

<span id="page-40-6"></span>*Figure 5-34 Example - \_hoa Template*

## <span id="page-40-1"></span>**hours**

This section includes the following topics:

- **•** [Symbol, page 5-42](#page-41-1)
- **•** [Function, page 5-42](#page-41-2)
- **•** [Example, page 5-42](#page-41-3)

#### <span id="page-41-1"></span>**Symbol**

[Figure 5-35](#page-41-4) shows the hours template.

## <span id="page-41-4"></span>*Figure 5-35 hours Template*

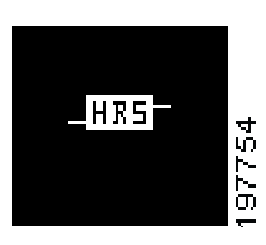

#### <span id="page-41-2"></span>**Function**

This is a time conversion template. The seconds value is the standard value, thus the necessity for inputs values to be in seconds.

## <span id="page-41-3"></span>**Example**

In the following example, the template shows the conversion from two hours to 7200 seconds. If you prefer to use hours, you can use the hours template to convert hours to seconds (see [Figure 5-36](#page-41-5)).

## <span id="page-41-5"></span>*Figure 5-36 Example - hours Template*

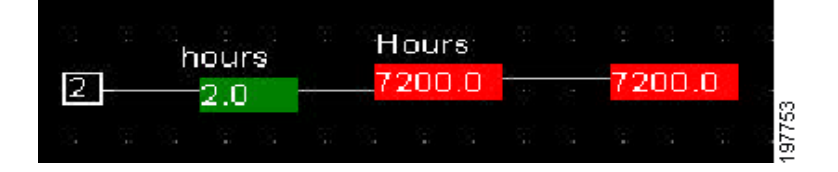

## <span id="page-41-0"></span>**latch**

This section includes the following topics:

- **•** [Symbol, page 5-42](#page-41-6)
- **•** [Function, page 5-43](#page-42-1)
- **•** [Example, page 5-43](#page-42-2)

## <span id="page-41-6"></span>**Symbol**

[Figure 5-37](#page-41-7) shows the latch template.

<span id="page-41-7"></span>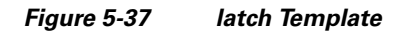

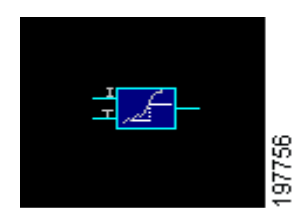

a ka

## *Send documentation comments to cbsbu-docfeedback@cisco.com*

## <span id="page-42-1"></span>**Function**

This template latches the input values when the trigger goes from a low value to higher value.

#### <span id="page-42-2"></span>**Example**

The following example shows the Room Temp value passing through the latch template. When the trigger value goes to a zero, the next value is not latched until the trigger turns true (see [Figure 5-38\)](#page-42-3).

<span id="page-42-3"></span>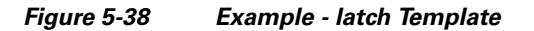

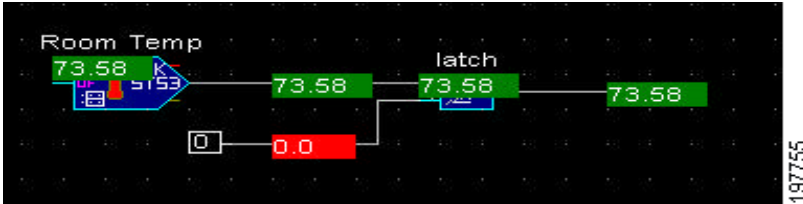

## <span id="page-42-0"></span>**latchmax**

This section includes the following topics:

- **•** [Symbol, page 5-43](#page-42-4)
- **•** [Function, page 5-43](#page-42-5)
- **•** [Example, page 5-43](#page-42-6)

## <span id="page-42-4"></span>**Symbol**

[Figure 5-39](#page-42-7) shows the latchmax template.

<span id="page-42-7"></span>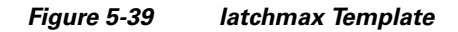

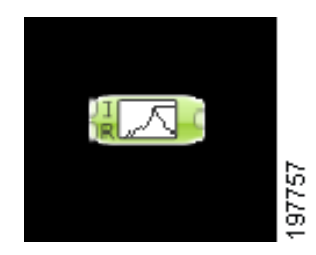

#### <span id="page-42-5"></span>**Function**

This template continuously stores the maximum value in a given period of time until you reset the value.

## <span id="page-42-6"></span>**Example**

In the following example, the room temperature of 73.44°C passes through the latchmax templates. When the reset value is set at two, this template passes through the minimum value that was latched at the stipulated time. In this case, although the room temperature drops to 72.38°C, the trimmer value is 73.33°C (see [Figure 5-40\)](#page-43-1).

Г

#### <span id="page-43-1"></span>*Figure 5-40 Example - latchmax Template*

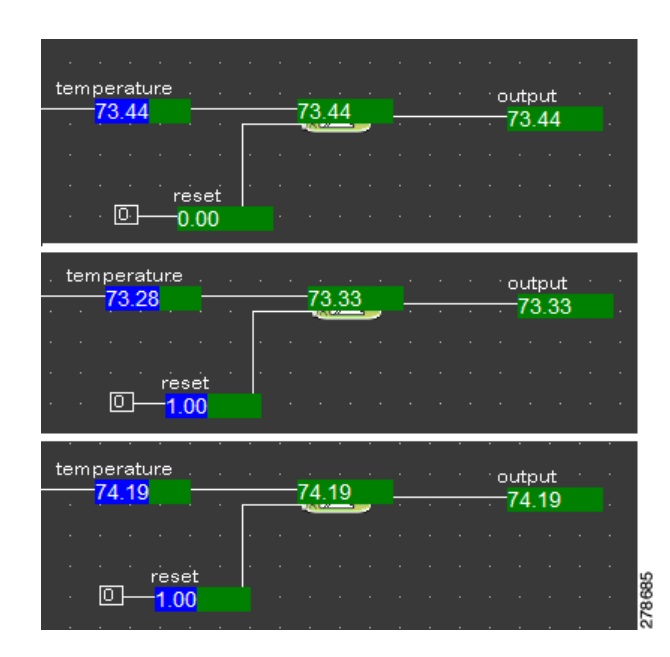

## <span id="page-43-0"></span>**latchmin**

This section includes the following topics:

- **•** [Symbol, page 5-44](#page-43-2)
- **•** [Function, page 5-44](#page-43-3)
- **•** [Example, page 5-43](#page-42-6)

## <span id="page-43-2"></span>**Symbol**

[Figure 5-41](#page-43-4) shows the latchmin template.

## <span id="page-43-4"></span>*Figure 5-41 latchmin Template*

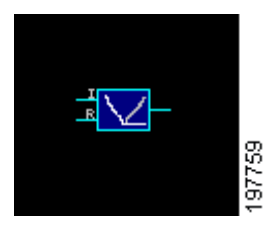

## <span id="page-43-3"></span>**Function**

This template continuously stores the minimum value in a given period of time until you reset the value.

## **Example**

The following example shows that the room temperate is at a minimum value. But when you reset the value, it sets the room temperature at the next minimum value (see [Figure 5-42](#page-44-1)).

<span id="page-44-1"></span>*Figure 5-42 Example - latchmin Template*

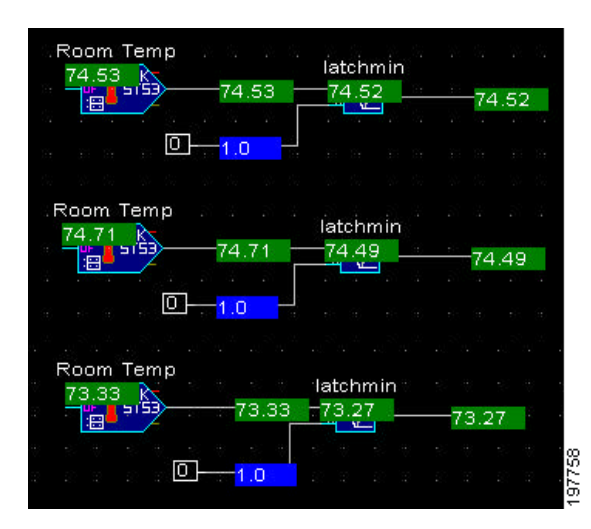

## <span id="page-44-0"></span>**ltthan**

This section includes the following topics:

- **•** [Symbol, page 5-45](#page-44-2)
- **•** [Function, page 5-45](#page-44-3)
- **•** [Example, page 5-45](#page-44-4)

#### <span id="page-44-2"></span>**Symbol**

[Figure 5-43](#page-44-5) shows the ltthan template.

<span id="page-44-5"></span>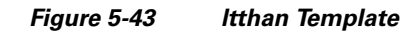

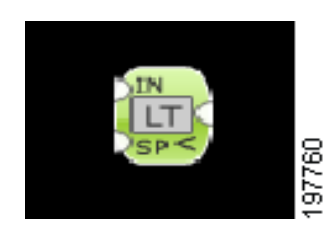

#### <span id="page-44-3"></span>**Function**

This template produces an output value of one when the upper input value is less than the lower input value. The output value is zero when the upper input value is greater. If both the inputs values are equal, then the output value is one.

## <span id="page-44-4"></span>**Example**

The following example shows how this template compares the room temperature to a setpoint and sends out an alarm when the room temperature is less than the defined setpoint (see [Figure 5-44\)](#page-44-6).

<span id="page-44-6"></span>*Figure 5-44 Example - ltthan Template*

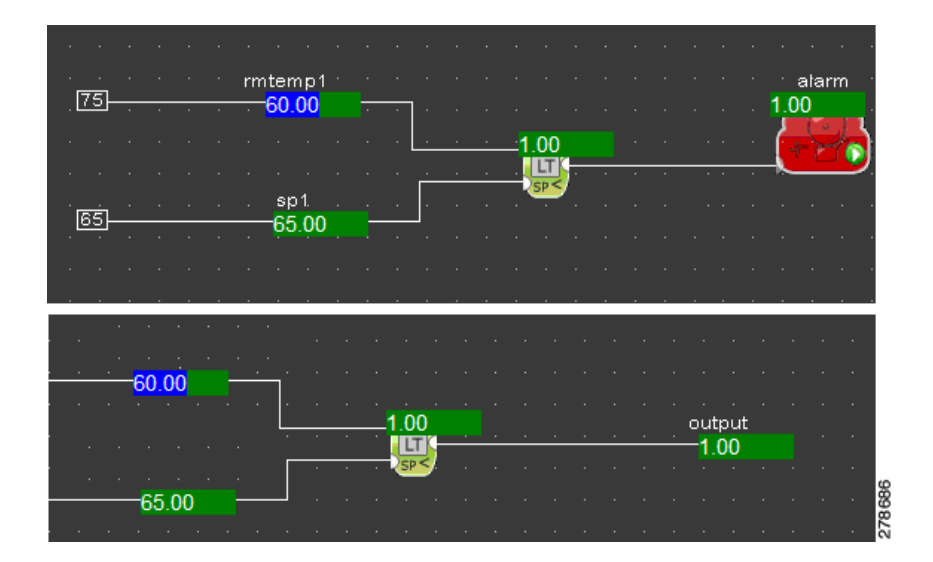

## <span id="page-45-0"></span>**minon**

This section includes the following topics:

- **•** [Symbol, page 5-46](#page-45-1)
- **•** [Function, page 5-46](#page-45-2)
- **•** [Example, page 5-46](#page-45-3)

## <span id="page-45-1"></span>**Symbol**

[Figure 5-45](#page-45-4) shows the minon template.

<span id="page-45-4"></span>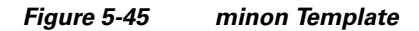

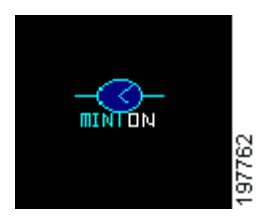

## <span id="page-45-2"></span>**Function**

This is a minimum runtime template. When the input goes off, the output does not go off unless it has been on for the minimum specified time. This prevents the short-cycling of devices.

## <span id="page-45-3"></span>**Example**

In the following example, when the input value transitions from zero to one, the output value is one only if the output value has been one for the minimum specified period (see [Figure 5-46\)](#page-45-5).

<span id="page-45-5"></span>*Figure 5-46 Example - minon Template*

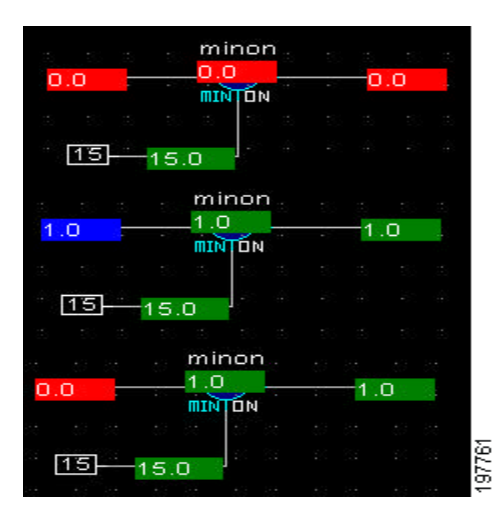

## <span id="page-46-0"></span>**minutes**

This section includes the following topics:

- **•** [Symbol, page 5-47](#page-46-1)
- **•** [Function, page 5-47](#page-46-2)
- **•** [Example, page 5-47](#page-46-3)

## <span id="page-46-1"></span>**Symbol**

[Figure 5-47](#page-46-4) shows the minutes template.

<span id="page-46-4"></span>*Figure 5-47 minutes Template* 

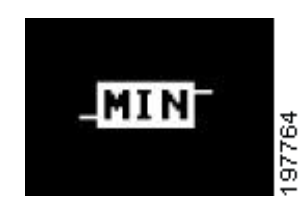

## <span id="page-46-2"></span>**Function**

This is a time conversion template where the second is a standard value.

## <span id="page-46-3"></span>**Example**

In the following example, the seconds are converted to minutes using this template (see [Figure 5-48](#page-47-1)).

<span id="page-47-1"></span>*Figure 5-48 Example - minutes Template*

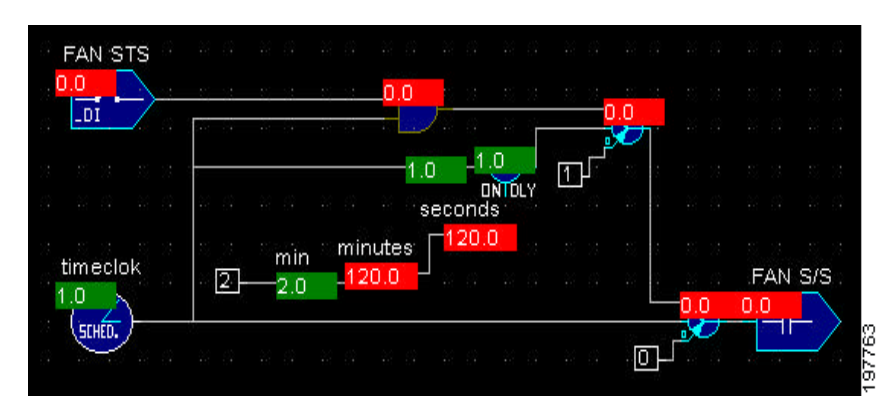

## <span id="page-47-0"></span>**multiply**

This section includes the following topics:

- **•** [Symbol, page 5-48](#page-47-2)
- **•** [Function, page 5-48](#page-47-3)
- **•** [Example, page 5-48](#page-47-4)

#### <span id="page-47-2"></span>**Symbol**

[Figure 5-49](#page-47-5) shows the multiply template.

<span id="page-47-5"></span>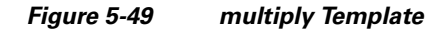

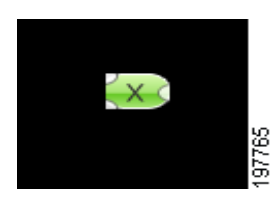

## <span id="page-47-3"></span>**Function**

This template produces an output value that is the result of its upper input value multiplied by its lower input value.

## <span id="page-47-4"></span>**Example**

The following example shows how two input values are multiplied to produce an output value of 12 (see [Figure 5-50\)](#page-47-6).

#### <span id="page-47-6"></span>*Figure 5-50 Example - multiply Template*

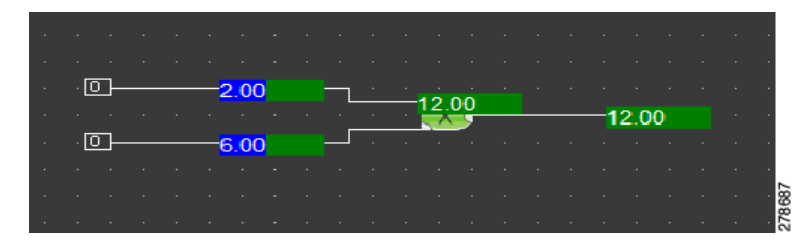

a ka

## *Send documentation comments to cbsbu-docfeedback@cisco.com*

## <span id="page-48-0"></span>**not**

This section includes the following topics:

- **•** [Symbol, page 5-49](#page-48-2)
- **•** [Function, page 5-49](#page-48-3)
- **•** [Example, page 5-49](#page-48-4)

#### <span id="page-48-2"></span>**Symbol**

[Figure 5-51](#page-48-5) shows the not template.

<span id="page-48-5"></span>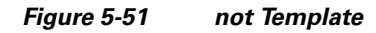

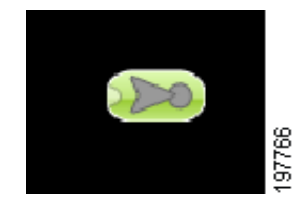

## <span id="page-48-3"></span>**Function**

This template produces the logical inverse of the input. If this template receives an input of value one, then it produces an output value of zero. If it receives an input of value zero, then it produces an output value of one.

## <span id="page-48-4"></span>**Example**

The following example shows the input value of one flows through the not template and produces an output value of zero (see [Figure 5-52](#page-48-6)).

## <span id="page-48-6"></span>*Figure 5-52 Example - not Template*

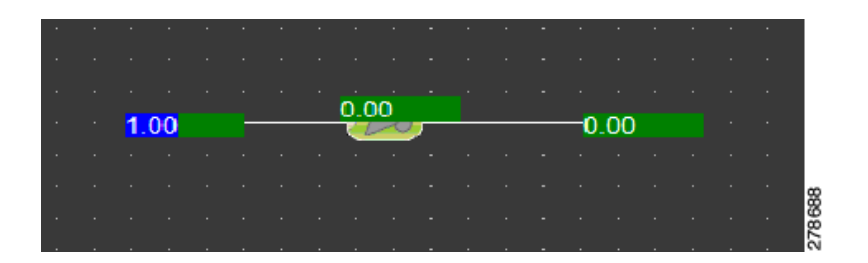

<span id="page-48-1"></span>**or**

This section includes the following topics:

- **•** [Symbol, page 5-49](#page-48-7)
- **•** [Function, page 5-50](#page-49-1)
- **•** [Example, page 5-50](#page-49-2)

## <span id="page-48-7"></span>**Symbol**

[Figure 5-53](#page-49-3) shows the or template.

<span id="page-49-3"></span>*Figure 5-53 or Template*

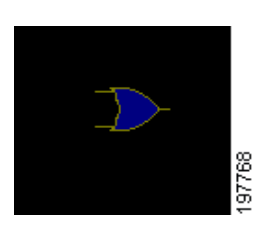

#### <span id="page-49-1"></span>**Function**

The absolute template takes any negative or positive number as the input value and converts it to a positive value.

## <span id="page-49-2"></span>**Example**

The following example shows that the template makes a decision to switch the fan ON. This depends on whether the schedule is on or the override button has been pressed on the room temperature sensor (see [Figure 5-54\)](#page-49-4).

<span id="page-49-4"></span>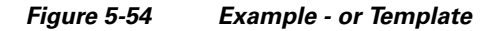

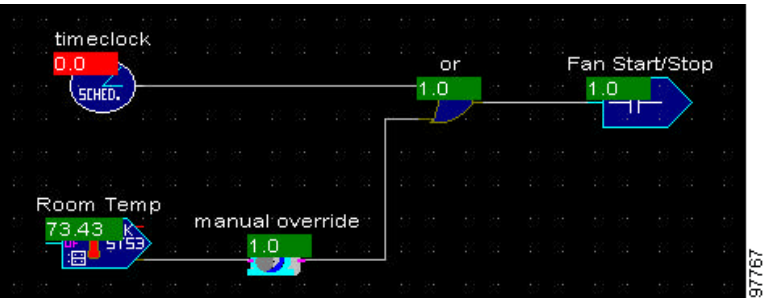

## <span id="page-49-0"></span>**override1hr**

This section includes the following topics:

- **•** [Symbol, page 5-50](#page-49-5)
- **•** [Function, page 5-51](#page-50-1)
- **•** [Example, page 5-51](#page-50-2)

## <span id="page-49-5"></span>**Symbol**

[Figure 5-55](#page-49-6) shows the override1hr template.

## <span id="page-49-6"></span>*Figure 5-55 override1hr Template*

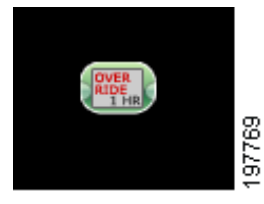

## <span id="page-50-1"></span>**Function**

When the input to the override1hr macro receives a value of one for two seconds, it produces an output of one for one hour. If the input receives a value of one for seven seconds, then it produces an output of zero.

#### <span id="page-50-2"></span>**Example**

The following example shows how the input value of one is produced as an output value of one hour (see [Figure 5-55](#page-49-6)).

#### *Figure 5-56 Example - override1hr Template*

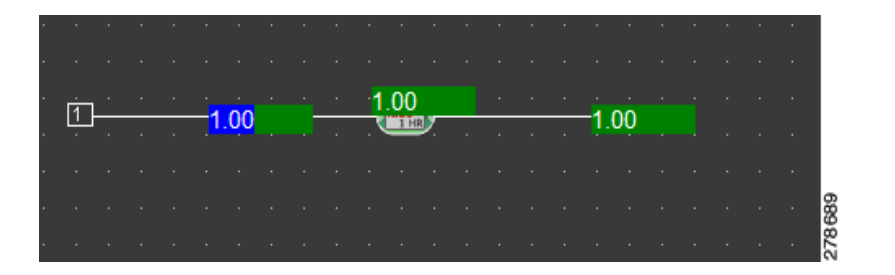

## <span id="page-50-0"></span>**\_p593-3h20**

This section includes the following topics:

- **•** [Symbol, page 5-51](#page-50-3)
- **•** [Function, page 5-51](#page-50-4)
- **•** [Example, page 5-51](#page-50-5)

#### <span id="page-50-3"></span>**Symbol**

[Figure 5-57](#page-50-6) shows the \_p593-3h20 template.

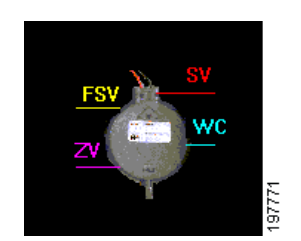

## <span id="page-50-6"></span>*Figure 5-57 \_p593-3h20 Template*

## <span id="page-50-4"></span>**Function**

This template measures the differential pressure within the Mediator system.

#### <span id="page-50-5"></span>**Example**

In the following example, the \_p593-3h20 template sources a power of 5 VDC from an analog output to power the airflow sensor. The template then reads the voltage from the sensor with an analog input, and produces the output (see [Figure 5-58](#page-51-1)).

<span id="page-51-1"></span>*Figure 5-58 Example - \_p593-3h20 Template*

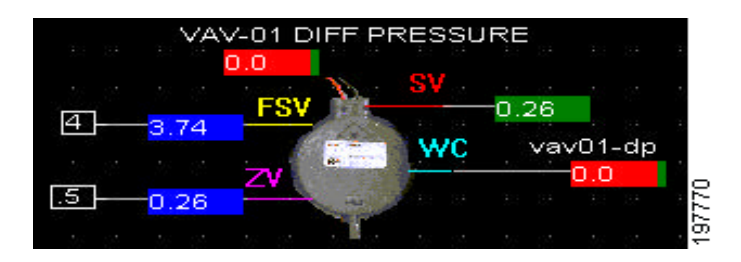

## <span id="page-51-0"></span>**pid-cool**

This section includes the following topics:

- **•** [Symbol, page 5-52](#page-51-2)
- **•** [Function, page 5-52](#page-51-3)
- **•** [Example, page 5-52](#page-51-4)

## <span id="page-51-2"></span>**Symbol**

[Figure 5-59](#page-51-5) shows the pid-cool template.

## <span id="page-51-5"></span>*Figure 5-59 pid-cool Template*

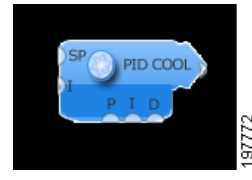

## <span id="page-51-3"></span>**Function**

This template produces a numeric output from 0-100% based on the setpoint, input variable, and pid parameters. If a pid parameter is not used or set equal to zero, then it is not used in the computation.

## <span id="page-51-4"></span>**Example**

The following example shows the room sensor value and the room sensor setpoint attached to a pid-cool template produce an output value in percentage (see [Figure 5-60](#page-52-1)).

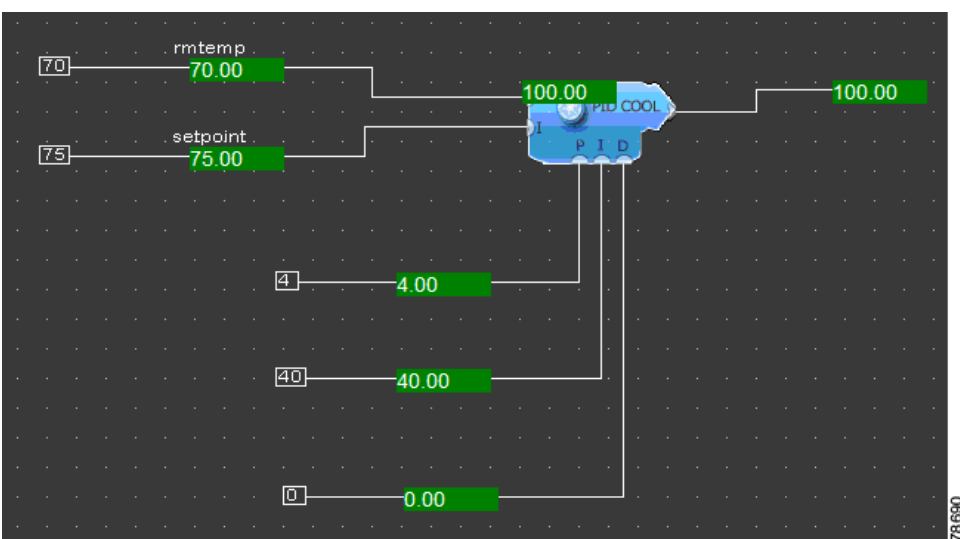

## <span id="page-52-1"></span>*Figure 5-60 Example - pid-cool Template*

## <span id="page-52-0"></span>**pid-heat**

This section includes the following topics:

- **•** [Symbol, page 5-53](#page-52-2)
- **•** [Function, page 5-53](#page-52-3)
- **•** [Example, page 5-54](#page-53-1)

#### <span id="page-52-2"></span>**Symbol**

[Figure 5-61](#page-52-4) shows the pid-heat template.

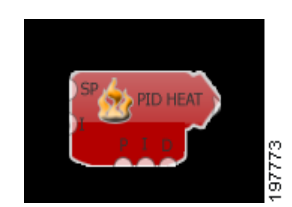

## <span id="page-52-4"></span>*Figure 5-61 pid-heat Template*

<span id="page-52-3"></span>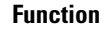

The percentage output value increases as the input value decreases below the setpoint. It produces a numerical output from 0-100% based on the setpoint, input variable, and pid parameters. If a pid parameter is not used or set equal to zero then it is not used in the computation.

## <span id="page-53-1"></span>**Example**

The following example shows the room sensor value and the room sensor setpoint attached to a pid-heat template produce an output value in percentage (see [Figure 5-62](#page-53-2)).

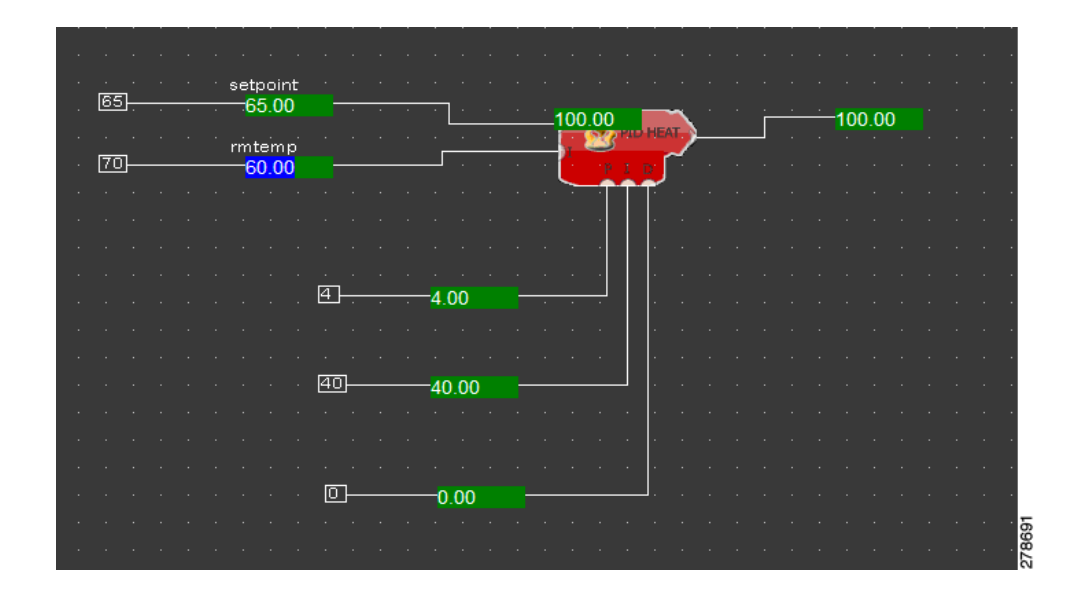

<span id="page-53-2"></span>*Figure 5-62 Example - pid-heat Template*

## <span id="page-53-0"></span>**reset**

This section includes the following topics:

- **•** [Symbol, page 5-54](#page-53-3)
- **•** [Function, page 5-54](#page-53-4)
- **•** [Example, page 5-55](#page-54-1)

## <span id="page-53-3"></span>**Symbol**

[Figure 5-63](#page-53-5) shows the reset template.

## <span id="page-53-5"></span>*Figure 5-63 reset Template*

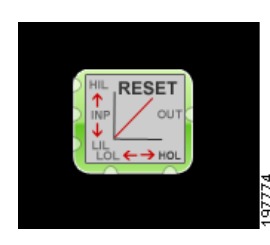

## <span id="page-53-4"></span>**Function**

This template is used to rest existing input and output values.

## <span id="page-54-1"></span>**Example**

In the following example, the input value of 50 is between the zero and 100 input values. This means that the output value is six. If the input value is zero, then the output value is two (see [Figure 5-64](#page-54-2)).

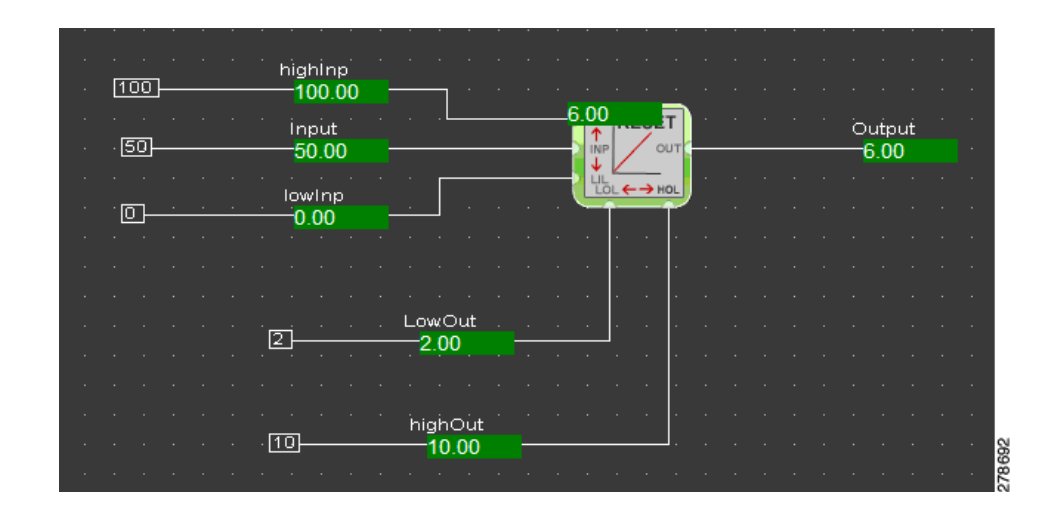

## <span id="page-54-2"></span>*Figure 5-64 Example - reset Template*

## <span id="page-54-0"></span>**select**

This section includes the following topics:

- **•** [Symbol, page 5-55](#page-54-3)
- **•** [Function, page 5-55](#page-54-4)
- **•** [Example, page 5-55](#page-54-5)

#### <span id="page-54-3"></span>**Symbol**

[Figure 5-65](#page-54-6) shows the select template.

<span id="page-54-6"></span>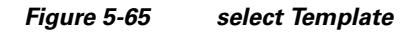

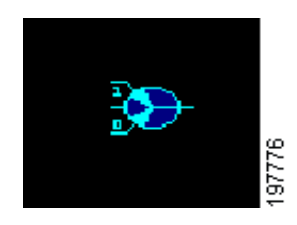

## <span id="page-54-4"></span>**Function**

This template enables you to choose between two existing conditions.

## <span id="page-54-5"></span>**Example**

The following example shows how the input value chooses an appropriate condition (see [Figure 5-66\)](#page-55-1).

<span id="page-55-1"></span>*Figure 5-66 Example - select Template*

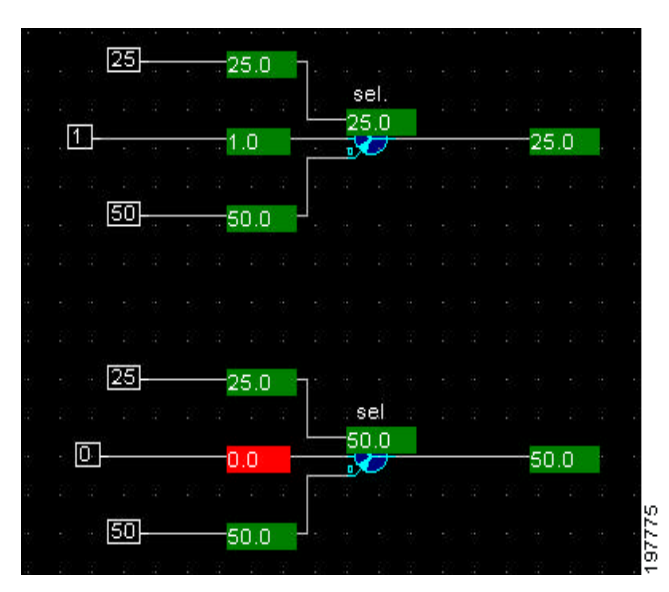

## <span id="page-55-0"></span>**\_setpnt10k**

This section includes the following topics:

- **•** [Symbol, page 5-56](#page-55-2)
- **•** [Function, page 5-56](#page-55-3)
- **•** [Example, page 5-56](#page-55-4)

## <span id="page-55-2"></span>**Symbol**

[Figure 5-67](#page-55-5) shows the \_setpnt10k template.

<span id="page-55-5"></span>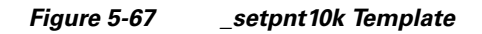

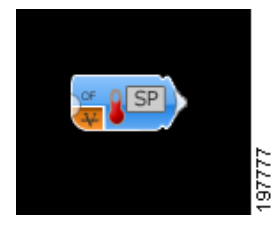

## <span id="page-55-3"></span>**Function**

This template converts the resistance in a 10-11 Kohm slidepot to a temperature between 55°F and 85°F.

## <span id="page-55-4"></span>**Example**

The following example shows how this template is applied to the application and assigned to a given universal analog point to control the setpoint of the temperature sensor, and to show the monitored value on the computer (see [Figure 5-68\)](#page-55-6).

## <span id="page-55-6"></span>*Figure 5-68 Example - \_setpnt10k Template*

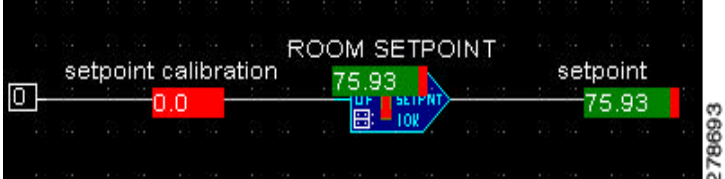

## <span id="page-56-0"></span>**\_st-s3**

This section includes the following topics:

- **•** [Symbol, page 5-57](#page-56-2)
- **•** [Function, page 5-57](#page-56-3)

## <span id="page-56-2"></span>**Symbol**

[Figure 5-69](#page-56-4) shows the \_st-s3 template.

<span id="page-56-4"></span>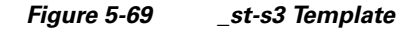

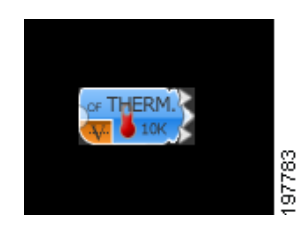

<span id="page-56-3"></span>**Function** This template controls a 10 Kohm type III thermistor temperature sensor.

## <span id="page-56-1"></span>**\_setpntspl**

This section includes the following topics:

- **•** [Symbol, page 5-57](#page-56-5)
- **•** [Function, page 5-58](#page-57-2)

## <span id="page-56-5"></span>**Symbol**

[Figure 5-70](#page-56-6) shows the \_setpntspl template.

<span id="page-56-6"></span>*Figure 5-70 \_setpntspl Template*

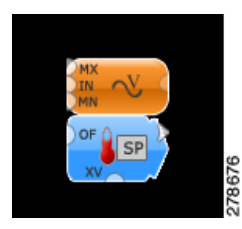

#### <span id="page-57-2"></span>**Function**

This template is a combination of an analog output template and a 10-11 Kohm slidepot analog input.

## <span id="page-57-0"></span>**\_st-s3ao**

This section includes the following topics:

- **•** [Symbol, page 5-58](#page-57-3)
- **•** [Function, page 5-58](#page-57-4)

## <span id="page-57-3"></span>**Symbol**

[Figure 5-71](#page-57-5) shows the \_st-s3ao template.

<span id="page-57-5"></span>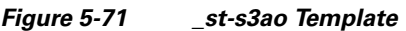

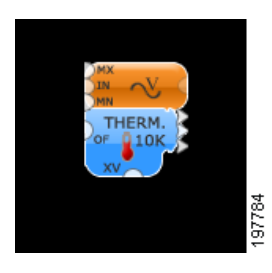

## <span id="page-57-4"></span>**Function**

This template uses one output to source all the temperature sensors on the same controller. This frees up the other outputs to drive other devices, such as damper actuators.

## <span id="page-57-1"></span>**setresest**

This section includes the following topics:

- **•** [Symbol, page 5-58](#page-57-6)
- **•** [Function, page 5-59](#page-58-1)
- **•** [Example, page 5-59](#page-58-2)

## <span id="page-57-6"></span>**Symbol**

[Figure 5-72](#page-57-7) shows the setreset template.

<span id="page-57-7"></span>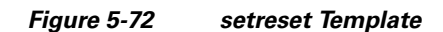

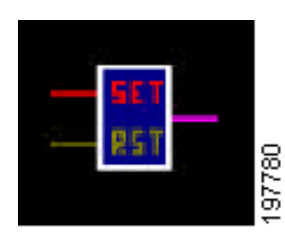

## <span id="page-58-1"></span>**Function**

This templates reset the input and output to a low value. The reset input values must be returned to low values to allow a set input of edge detect.

## <span id="page-58-2"></span>**Example**

The following example shows how the input and output values are reset to a low value (see [Figure 5-73\)](#page-58-3).

<span id="page-58-3"></span>*Figure 5-73 Example - setreset Template*

|  |  | setreset |  |  |  |
|--|--|----------|--|--|--|
|  |  |          |  |  |  |
|  |  |          |  |  |  |
|  |  |          |  |  |  |

## <span id="page-58-0"></span>**sqrt**

This section includes the following topics:

- **•** [Symbol, page 5-59](#page-58-4)
- **•** [Function, page 5-59](#page-58-5)
- **•** [Example, page 5-59](#page-58-6)

## <span id="page-58-4"></span>**Symbol**

[Figure 5-74](#page-58-7) shows the sqrt template.

<span id="page-58-7"></span>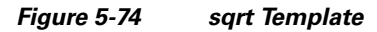

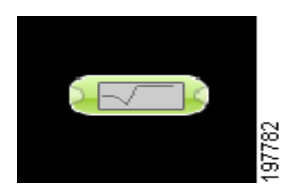

## <span id="page-58-5"></span>**Function**

This template takes the square root of the input values and produces an output value to a maximum of two decimal places.

## <span id="page-58-6"></span>**Example**

The following example shows that the sqrt template converts the input value of nine and produces an output value of three (see [Figure 5-75](#page-59-2)).

<span id="page-59-2"></span>*Figure 5-75 Example - sqrt Template*

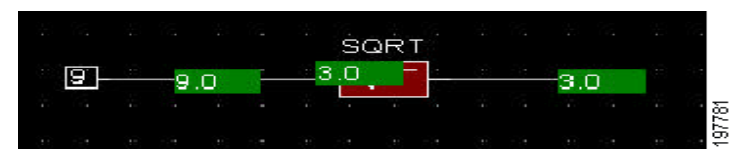

## <span id="page-59-0"></span>**sub**

This section includes the following topics:

- **•** [Symbol, page 5-60](#page-59-3)
- **•** [Function, page 5-60](#page-59-4)
- **•** [Example, page 5-60](#page-59-5)

#### <span id="page-59-3"></span>**Symbol**

[Figure 5-76](#page-59-6) shows the sub template.

<span id="page-59-6"></span>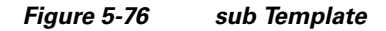

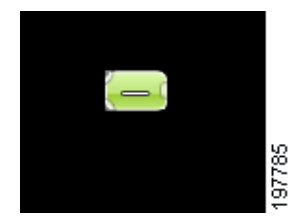

#### <span id="page-59-4"></span>**Function**

In this template, the upper input values are subtracted by the lower input values to produce output values. If the upper input value is greater than the lower input value, then the output value is a negative number.

## <span id="page-59-5"></span>**Example**

The following example shows that the upper input value is subtracted by the lower input value to display an output value on the right side of the template (see [Figure 5-77\)](#page-59-7).

<span id="page-59-7"></span>*Figure 5-77 Example - sub Template*

|   |                        |                                   | sub |       |      |        |     |
|---|------------------------|-----------------------------------|-----|-------|------|--------|-----|
|   | 0.0                    |                                   |     |       | 7. O | $-100$ |     |
|   |                        |                                   |     |       |      |        |     |
| s | о<br><b>START</b><br>ï | <b>Contract Contract Contract</b> |     | 19.99 |      | $-1$   | 749 |
|   |                        |                                   |     |       |      |        | े   |

## <span id="page-59-1"></span>**timeclok**

This section includes the following topics:

**•** [Symbol, page 5-61](#page-60-1)

- **•** [Function, page 5-61](#page-60-2)
- **•** [Example, page 5-61](#page-60-3)

## <span id="page-60-1"></span>**Symbol**

[Figure 5-78](#page-60-4) shows the timeclok template.

<span id="page-60-4"></span>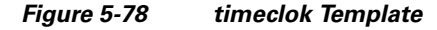

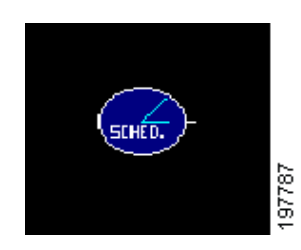

## <span id="page-60-2"></span>**Function**

This template enables you to perform all the scheduling for your programs.

## <span id="page-60-3"></span>**Example**

The following example shows how the template produces an output of one during the scheduled ON time and an output of zero during the scheduled OFF time (see [Figure 5-79](#page-60-5)).

<span id="page-60-5"></span>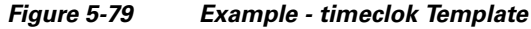

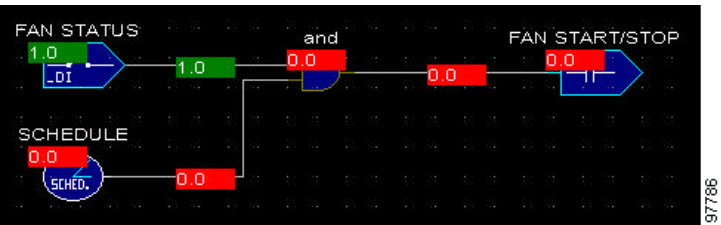

## <span id="page-60-0"></span>**timepro2at**

This section includes the following topics:

- **•** [Symbol, page 5-62](#page-61-1)
- **•** [Function, page 5-62](#page-61-2)
- **•** [Example, page 5-62](#page-61-3)

#### <span id="page-61-1"></span>**Symbol**

[Figure 5-80](#page-61-4) shows the timepro2at template.

#### <span id="page-61-4"></span>*Figure 5-80 timepro2at Template*

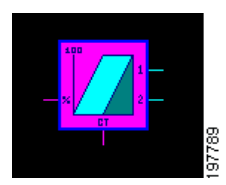

#### <span id="page-61-2"></span>**Function**

A valve can be adjusted to 100 or more different positions. This provides smooth, precise control. A two-stage electric heater can be in one of only three positions (both stages off, one stage on, two stages on). Cycling the stages of the heater to provide smooth, precise control can be achieved with the timepro2.at template. This template might also be used for the two stages of a compressor.

## <span id="page-61-3"></span>**Example**

The following example shows the two separate stages of the timepro2at template being controlled by a pid-heat template. As the pid outputs a percentage according to the room temperature and setpoint values, it inputs a percentage into the timepro2at template, which in turn decides which stage should be controlled. In this example, the input value is 57.06%, which only turns on Stage 1 (see [Figure 5-81](#page-61-5)).

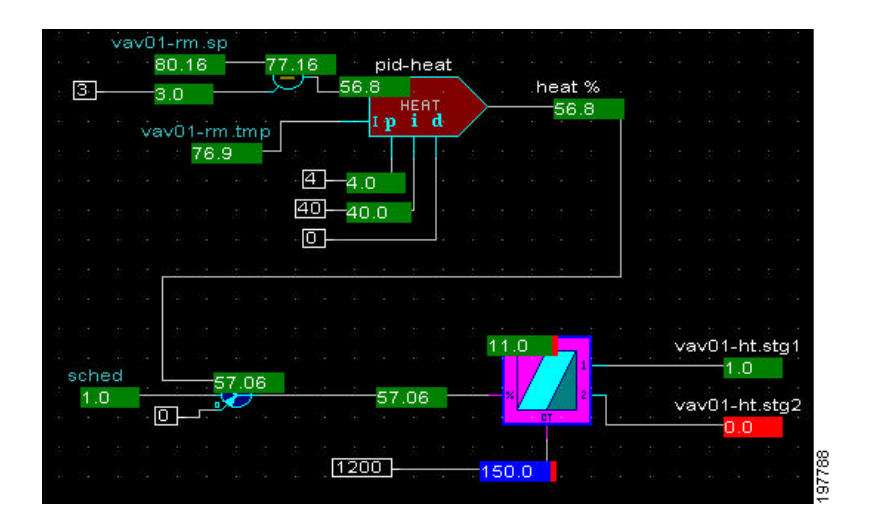

<span id="page-61-5"></span>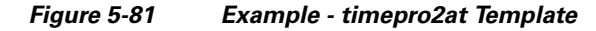

## <span id="page-61-0"></span>**trigger**

This section includes the following topics:

- **•** [Symbol, page 5-62](#page-61-6)
- [Function, page 5-63](#page-62-1)

## <span id="page-61-6"></span>**Symbol**

[Figure 5-82](#page-62-2) shows the trigger template.

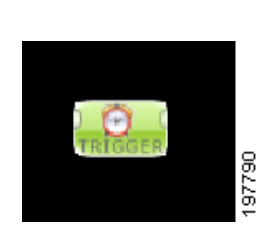

<span id="page-62-2"></span>*Figure 5-82 trigger Template*

## <span id="page-62-1"></span>**Function**

The trigger templates produce an output value of one and zero on an even time period. The basic trigger has a seconds input that customizes the time period of its output. This trigger is on for half the time, and then off for half the time.

## <span id="page-62-0"></span>**trimmer**

This section includes the following topics:

- **•** [Symbol, page 5-63](#page-62-3)
- [Function, page 5-63](#page-62-4)
- **•** [Example, page 5-63](#page-62-5)

#### <span id="page-62-3"></span>**Symbol**

[Figure 5-83](#page-62-6) shows the trimmer template.

## <span id="page-62-6"></span>*Figure 5-83 trimmer Template*

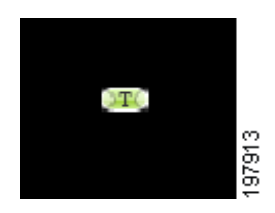

#### <span id="page-62-4"></span>**Function**

This template generates the input and output by itself. This enables you to override the points on your PC.

#### <span id="page-62-5"></span>**Example**

In the following example, the input value of the trimmer is passed on to the trimmer output value, thus the number 1999 is attached to the input of the trimmer, an output of 1999 is produced at the output of the trimmer, and sent as an input to trimmer 2 (see [Figure 5-84](#page-63-1)).

<span id="page-63-1"></span>*Figure 5-84 Example - trimmer Template*

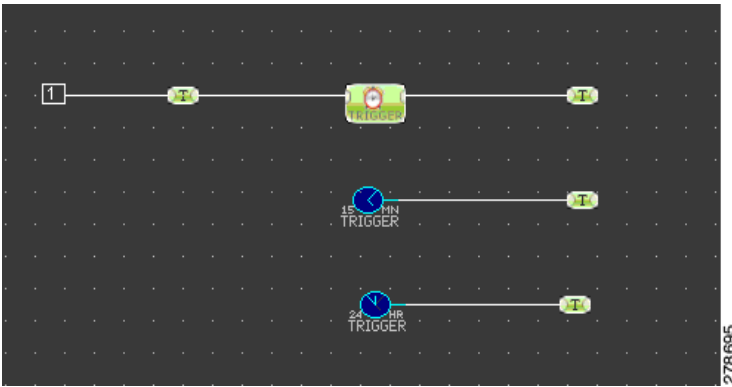

## <span id="page-63-0"></span>**Adding Templates**

This section describes how to add templates in perfectHOST and includes the folowing topics:

- **•** [MPX\\_GET Template, page 5-64](#page-63-2)
- **•** [MPX\\_SET Template, page 5-65](#page-64-0)
- **•** [Trimmer Template, page 5-65](#page-64-1)
- [Number Template, page 5-66](#page-65-0)
- **•** [Alarm Template, page 5-67](#page-66-1)
- **•** [Schedule Template, page 5-67](#page-66-2)

## <span id="page-63-2"></span>**MPX\_GET Template**

To add MPX\_GET as a template in perfectHOST, perform the following steps:

- **Step 1** Perform the tasks described in [Creating perfectHOST Applications, page 5-4](#page-3-0) and Connecting to the [Mediator with perfectHOST, page 5-4.](#page-3-1)
- **Step 2** Choose **Add > Node > MPX\_GET**.

**Note** MPX\_GET(s) and MPX\_SET(s) enable you to view and override nodes in the Mediator Framework with perfectHOST.

The Open Broadway Xml File dialog box appears.

**Step 3** Click **OK**.

By default, perfectHOST will search the application directory for the broadway.xml file.

- **Step 4** In the Add Mediator Node Reference dialog box, double-click the parent node to view the options. Choose the child node from the list.
- **Step 5** Select the Direction by selecting the appropriate radio button. You can select the **Get FROM Mediator Node** or **Set To Mediator Node** radio button.
- **Step 6** Click to select the desired child node, and then click **OK**.

The Add Mediator Node Reference dialog box closes, and a template representing the node appears in the window.

The template is attached to the cursor.

- **Step 7** Move the template to the desired position, and click to place the template on the canvas. The Add Mediator Node Reference dialog box appears again.
- **Step 8** Click **Cancel**.

## <span id="page-64-0"></span>**MPX\_SET Template**

To add MPX\_SET as a template in perfectHOST, perform the following steps:

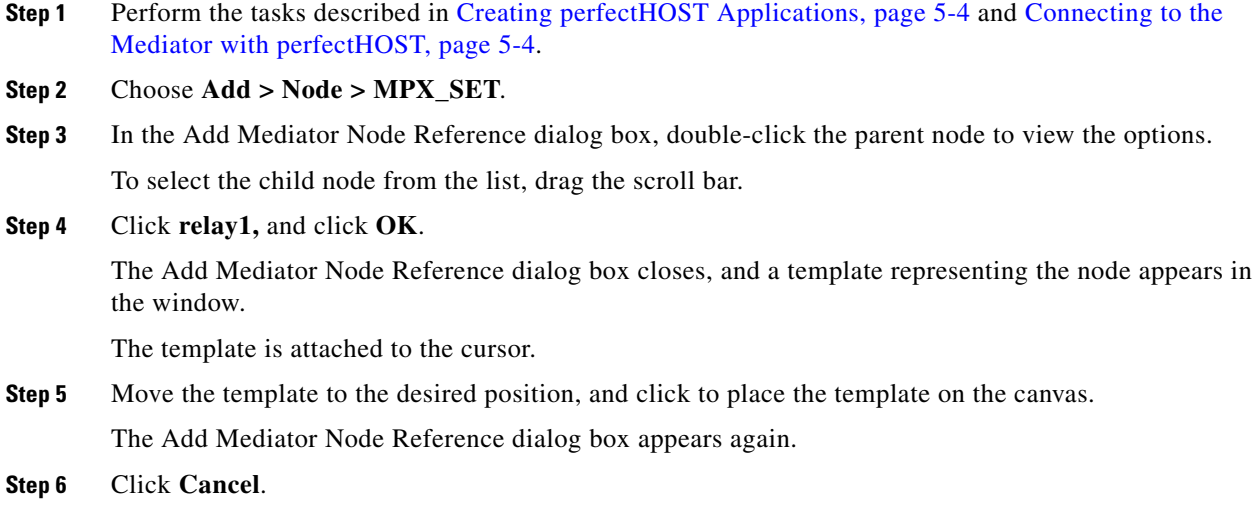

## <span id="page-64-1"></span>**Trimmer Template**

To add Trimmer as a template in perfectHOST, perform the following steps:

**Step 1** Perform the tasks described in [Creating perfectHOST Applications, page 5-4](#page-3-0) and Connecting to the [Mediator with perfectHOST, page 5-4](#page-3-1).

**Step 2** Choose **Add > Template**.

The select template dialog box displays eight template folders.

**Step 3** Choose a folder to view the list of available templates. To do so, double-click the desired folder. For example,  $1_i$  io  $\geq$ .

The list of templates available in the folder appears.

## $\mathscr{P}$

**Note** You can enter the first few letters of the desired template in the selection template, to view the list of templates.

**Step 4** Click the desired template, and then click **OK**.

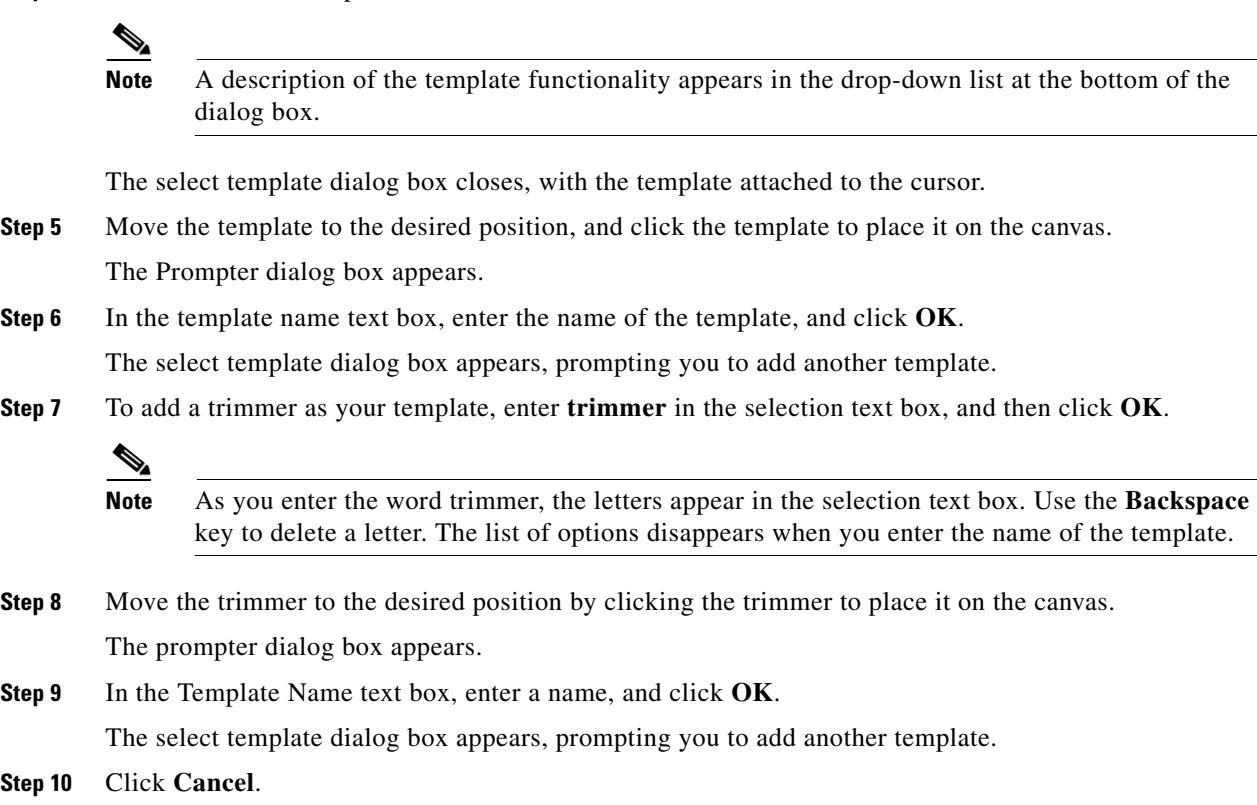

## <span id="page-65-0"></span>**Number Template**

To add Number as a template in perfectHOST, perform the following steps:

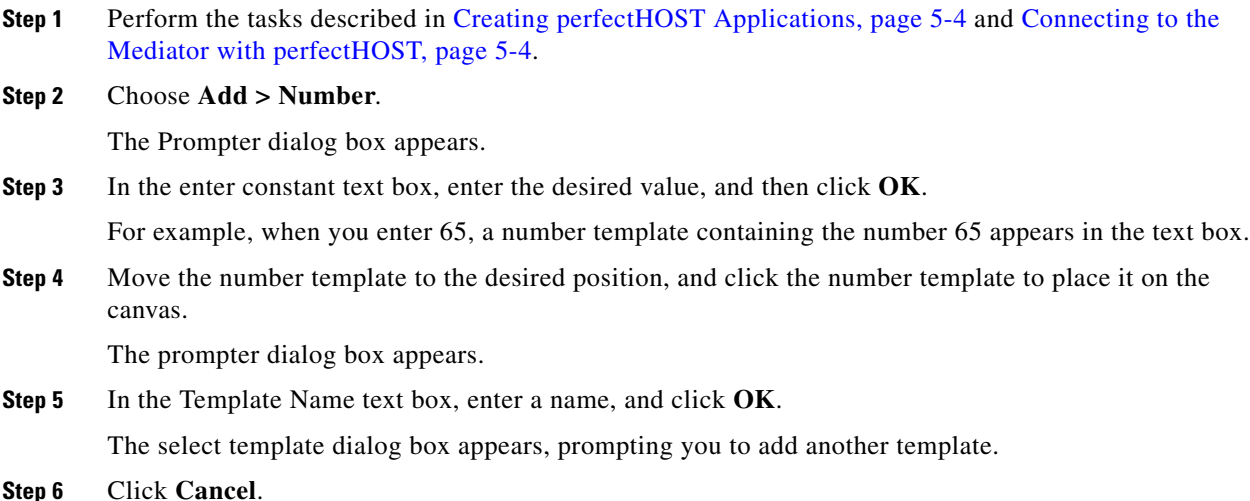

## <span id="page-66-1"></span>**Alarm Template**

To add Alarm as a template in perfectHOST, perform the following steps:

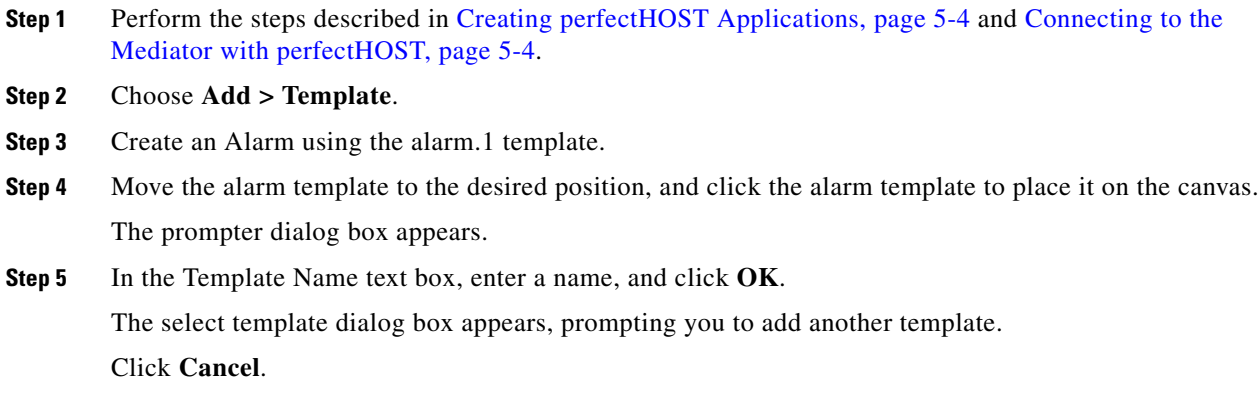

## <span id="page-66-2"></span>**Schedule Template**

To add schedules as a perfectHOST template, perform the following steps:

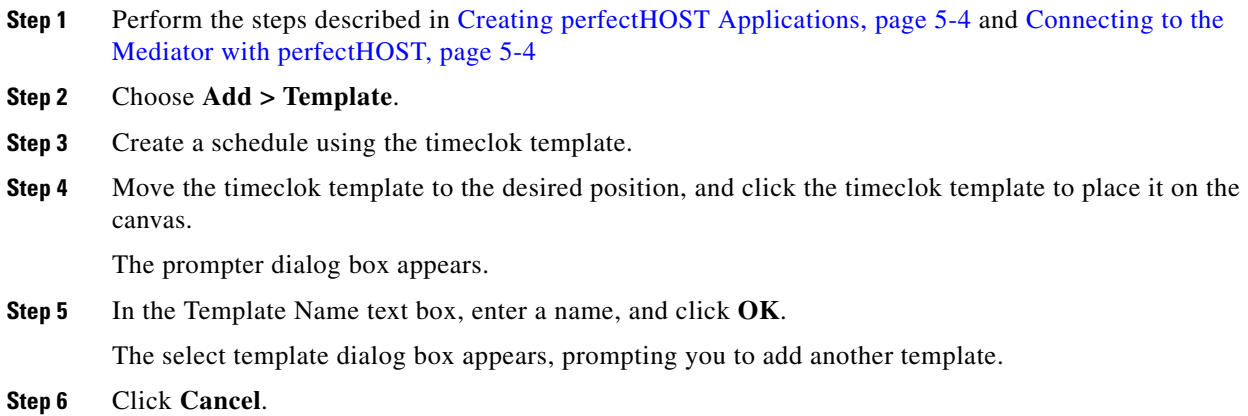

## <span id="page-66-0"></span>**Connecting Templates**

This section describes how to connect templates and numbers in the perfectHOST application.

Use the following guidelines to draw connection lines in the perfectHOST application:

- **•** You must draw lines in vertical and horizontal line segments.
- **•** You must draw connection lines right to left, from inputs to outputs.
- **•** Connection points are located on the left and right sides of templates, commonly at peaks or at radius.

**Note** If you click within five pixels of a connection point, the line automatically finds the connection point and attaches to it.

To connect templates in perfectHOST, perform the following steps:

## **Step 1** Choose **Add > Connect**.

You are now in Connect mode. You will see a checkmark by the Connect selection in the Add menu indicating this. You can now connect the created templates (see [Adding Templates, page 5-64](#page-63-0)).

**Step 2** Connect the templates by dragging the input nib of the first template to the output nib of the second template. (See [Figure 5-85](#page-67-1).)

<span id="page-67-1"></span>*Figure 5-85 Dragging the Input Nib*

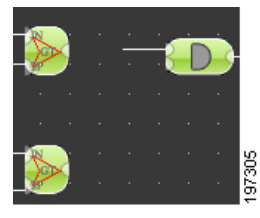

**Step 3** To change the line direction, drag the cursor in a new direction.

If the templates are successfully connected, this is indicated by a tone. (See [Figure 5-86.](#page-67-2))

<span id="page-67-2"></span>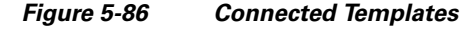

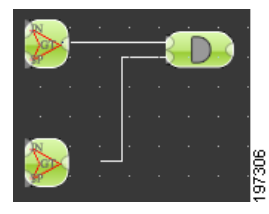

# <span id="page-67-0"></span>**Saving and Compiling a perfectHOST Application**

To save and compile a perfectHOST application, perform the following steps:

- **Step 1** Perform the tasks described in [Creating perfectHOST Applications, page 5-4](#page-3-0) and Connecting Templates, [page 5-67](#page-66-0).
- **Step 2** Choose **File > Save Application**.

The Prompter dialog box appears.

- **Step 3** In the save new drawing- enter name text box, enter the new drawing name, and click **OK**.
- <span id="page-67-3"></span>**Step 4** Choose **System > Compile and Build Application**.

The Build Options dialog box appears.

- **Step 5** In the Mediator area, unselect all the check boxes to deactivate the options, and click **OK**. If errors are found in the compile process, the COMPILE ERROR dialog box appears with error details. **Step 6** Click **OK**.
- **Step 7** To fix errors, click **Cancel** in the Build Options dialog box and repeat [Step 4.](#page-67-3)

## <span id="page-68-0"></span>**Creating HTML Monitor Drawings**

HTML monitor drawings are graphical representations of the system configured on the Mediator. After you finish creating a monitor drawing, you can publish it to the Mediator in HTML format, so that you can access it using a web browser.

To create HTML monitor drawings in perfectHOST, perform the following steps:

- **Step 1** Perform the tasks described in the procedure in [Creating perfectHOST Applications, page 5-4](#page-3-0) through [Saving and Compiling a perfectHOST Application, page 5-68.](#page-67-0)
- **Step 2** Choose **Drawing > Make Monitor Drawings**. The Select Drawings dialog box appears.
- **Step 3** From the drawings list, choose the drawing you want to export, and click **OK**.
- **Step 4** Choose **Drawing > Export HTML Drawings for Mediator**. The selected HTML drawings are exported to the Mediator.

## <span id="page-68-1"></span>**Downloading the perfectHOST Application and HTML Drawing to the Mediator**

To download the perfectHOST application and HTML drawing to the Mediator, perform the following steps:

- **Step 1** Perform the procedures described in [Creating perfectHOST Applications, page 5-4](#page-3-0) through Creating [HTML Monitor Drawings, page 5-69.](#page-68-0)
- **Step 2** Choose **System > Communication and Administration**.
- **Step 3** To download the perfectHOST application, select the **Send Application to System** check box.
- **Step 4** Click **Perform Selected Commands**, and click **Done**.

The perfectHOST application downloads.

- **Step 5** To download the HTML drawing to the Mediator, select the **Send HTML to Mediator** check box.
- **Step 6** Click **Perform Selected Commands**, and click **Done**. The choose images and pages to send to mediator dialog box appears.
- **Step 7** Click the desired images and .htm pages to send to the Mediator, and then click **OK**.

Г

**Step 8** When the Done button appears in the dialog box, click **Done**.

## <span id="page-69-0"></span>**Viewing perfectHOST HTML Drawings on the Mediator**

All perfectHOST HTML drawings sent to the Mediator are stored in a new directory with the same name as the application.

For example, /application name/drawing name.htm

To view the drawing, open a web browser and enter the following URL:

http://<MediatorIPAddress>/<ApplicationName>/<DrawingName>.htm

The drawing appears in the web browser as shown in [Figure 5-87](#page-69-2).

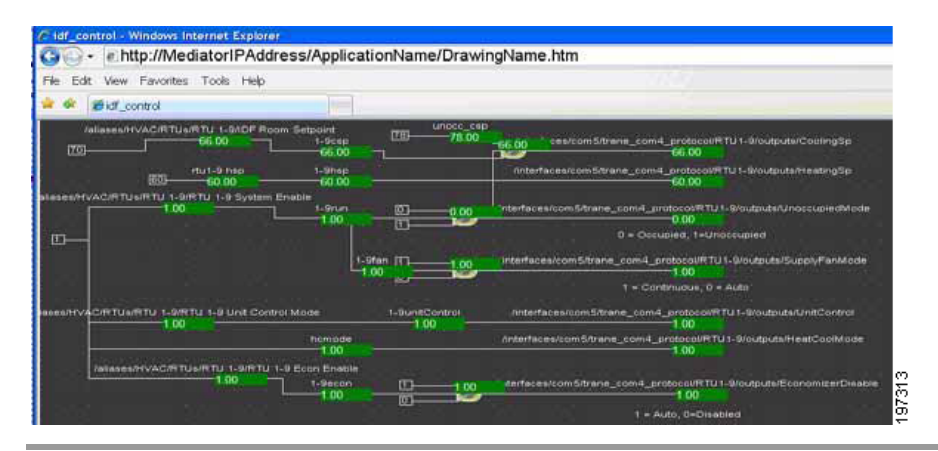

#### <span id="page-69-2"></span>*Figure 5-87 idf\_control -Windows Internet Explorer*

## <span id="page-69-1"></span>**Uninstalling perfectHOST**

To uninstall the Mediator perfectHOST application, perform the following steps:

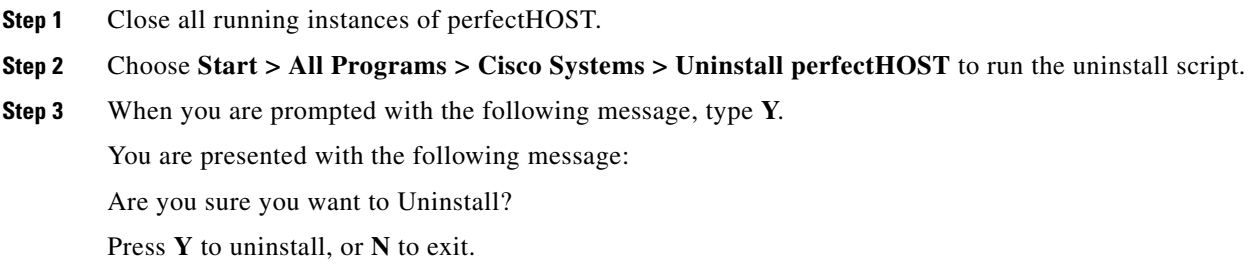